# **LCD TV 40 VLE 6142 C**

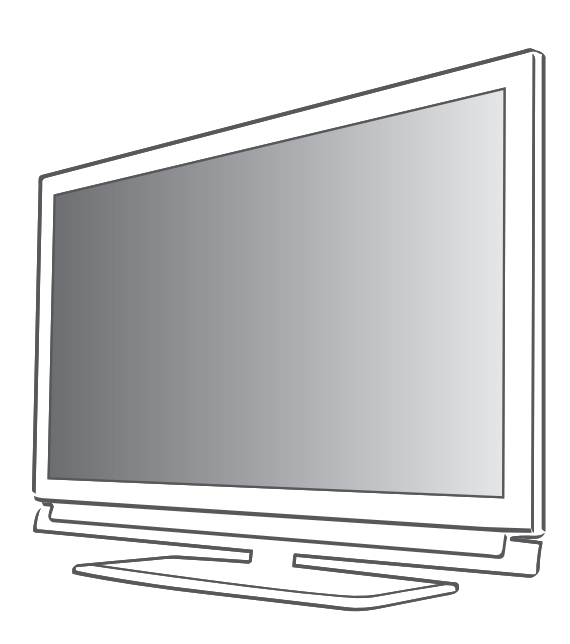

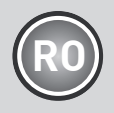

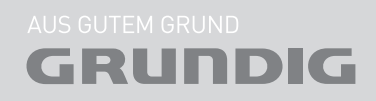

Download from Www.Somanuals.com. All Manuals Search And Download.

## **CUPRINS**

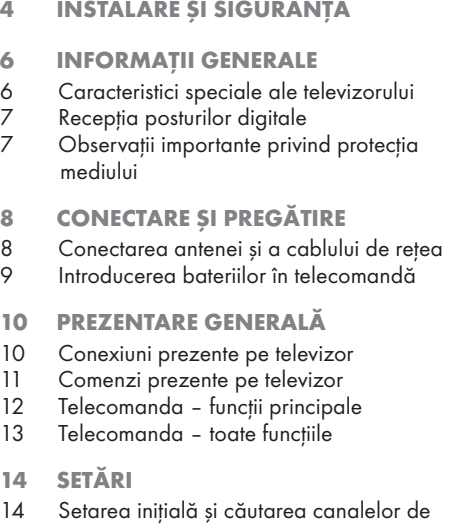

- televiziune 14 Selectarea limbii, ţării şi a modului de
- functionare
- 15 Căutarea canalelor de televiziune terestre (DVB-T)
- 15 Căutarea canalelor de televiziune de la furnizorul de cablu (DVB-C)
- 16 Modificarea programelor stocate pentru canalele digitale
- 18 Setări de imagine
- 19 Setări audio

#### 21 FUNCTIONAREA TELEVIZORULUI

- 21 Functii de bază
- 22 Funcția Zoom<br>22 Modul Eco
- Modul Eco
- 22 Functia Zapping
- 22 Ghidul TV electronic
- 23 Modificarea formatului imaginii

#### 24 ÎNREGISTRARE PRIN USB

- 24 Informatii despre înregistrarea și redarea programelor de televiziune
- 24 Posibile limitări atunci când se utilizează un suport extern de date
- 25 Conectarea suportului extern de date<br>25 Setări pentru înreaistrarea prin USB
- 25 Setări pentru înregistrarea prin USB<br>27 Time shift întreruperea temporară
- Time shift întreruperea temporară a programelor
- 27 Înregistrarea programelor<br>28 Setarea preglabilă a prog
- Setarea prealabilă a programelor pentru înregistrare
- 30 Redare
- 30 Ştergerea programelor din lista de înregistrare
- 31 MODUL USB
- 31 Formatele de fişiere
- 32 Conectarea suportului extern de date
- 33 Browser-ul de fişiere
- 33 Setări în meniul de configurare USB
- 34 Redare Functii de bază
- 35 Funcții suplimentare de redare
- 37 MODUL TELETEXT
- 37 Mod text TOP sau text FLOF<br>37 Functii suplimentare
- Funcții suplimentare

#### 38 FUNCTII DE CONVENIENTĂ

- 38 Deschiderea meniului de SETĂRI<br>38 Setări de limbă
- 38 Setări de limbă<br>39 Setarea datei și
- Setarea datei și orei
- 39 Setări Timer
- 40 Setări control parental
- 41 Actualizarea software-ului
- 41 Readucerea televizorului la setările implicite

#### 42 FUNCŢIONAREA FOLOSIND DISPOZITIVE EXTERNE

- 42 DIGI LINK<br>42 Functiile DI
- Funcțiile DIGI LINK de pe televizor
- 43 Functionarea dispozitivului
- 44 High definition HD ready
- 44 Opțiuni de conectare<br>45 Conectarea unui disp
- Conectarea unui dispozitiv extern
- 46 Utilizarea unui lector DVD, înregistrator DVD, înregistrator video sau set-top box
- 46 Căşti
- 47 Sistem Hi-fi/receptor AV

## **CUPRINS**

- **48 FUNCTIONARE CA MONITOR PC**
- 48 Conectarea unui PC<br>48 Selectarea presetăril
- 48 Selectarea presetărilor pentru PC<br>48 Setări pentru modul PC
- Setări pentru modul PC
- 49 FUNCŢIONAREA CU O INTERFAŢĂ **COMUNĂ**
- 49 Ce este Interfața Comună?<br>49 Introducerea modulului CA
- Introducerea modulului CA
- 49 Control de acces pentru modulul CI şi cartela inteligentă
- 50 SETĂRI SPECIALE
- 51 Căutarea automată a canalelor TV digitale terestre
- 52 Căutarea manuală a canalelor TV digitale terestre
- 53 Reglarea canalelor TV analogice<br>54 Modificarea canalelor analogice
- Modificarea canalelor analogice stocate
- 56 INFORMAŢII
- 56 Afişarea informaţiilor privind semnalul
- 56 Informații de service pentru distribuitori
- 56 Notă privind mediul
- 57 Date tehnice
- 58 Depanare

## **INSTALARE SI SIGURANTĂ**

La instalarea televizorului dumneavoastră, luati în considerare următoarele instrucțiuni:

- Acest televizor este conceput pentru a primi şi reda semnale video şi audio. Se interzic în mod clar alte utilizări.
- Distanta vizuală ideală este de 5 ori diagonala ecranului.
- <sup>7</sup>Căderea luminii din exterior pe ecran afectează calitatea imaginii.
- <sup>7</sup>Pentru a vă asigura că dispozitivul este întotdeauna ventilat adecvat, lăsați spațiu suficient între televizor şi mobilierul din jur min. 10 cm).
- <sup>7</sup>Televizorul este destinat utilizării în încăperi uscate. În cazul în care îl utilizați în exterior, asigurati-vă că este protejat împotriva umidității precum ploaia sau apa împroșcată Nu expuneți televizorul la umiditate.
- Nu asezati recipiente, precum vazele, pe televizor deoarece există riscul vărsării de lichid, reprezentând astfel un risc pentru sigurantă.
- Așezați televizorul pe o suprafață solidă, plană.
- Nu asezati obiecte cum ar fi ziarele pe televizor sau bucăți de pânză sau elemente similare sub acesta.
- Nu asezati televizorul aproape de unitățile de încălzire sau în lumina directă a soarelui deoarece se va împiedica răcirea.
- Acumularea de căldură poate fi periculoasă si scurtează durata de functionare a televizorului. Din motive de siguranță, apelați un specialist pentru a îndepărta depunerile de murdărie din aparat din când în când.
- Nu deschideti televizorul din nici un motiv. Se exclud revendicările de garantie pentru defectiuni rezultate în urma manipulării necorespunzătoare.
- Asigurati-vă că unitatea de alimentare de la reţea (dacă există) sau cablul de alimentare nu sunt deteriorate.
- <sup>7</sup>Televizorul poate fi utilizat exclusiv cu adaptorul/cablul de retea furnizate.
- <sup>7</sup>Furtunile cu descărcări electrice reprezintă un pericol pentru toate dispozitivele electrice. Chiar dacă televizorul este oprit, acesta poate fi deteriorat de un trăsnet care loveşte reţeaua sau cablul de antenă. Deconectaţi întotdeauna fisele alimentării de la retea și ale antenei în timpul unei furtuni.
- Curătați ecranul cu o cârpă moale, umedă. Nu folosiți apă cu săpun sau detergent.
- ■Curățați carcasa televizorului numai cu cârpa furnizată. Nu folositi apă cu săpun sau detergent.
- Atunci când vă decideți unde să asezați aparatul, retineti că suprafetele de mobilă sunt acoperite cu diferite tipuri de lac şi plastic. Multe dintre acestea contin aditivi chimici care pot produce coroziunea picioarelor aparatului, ducând astfel la aparitia petelor pe suprafata mobilierului care pot fi dificil sau imposibil de îndepărtat.
- <sup>7</sup>Ecranul televizorului dumneavoastră LCD respectă cele mai înalte standarde de calitate şi a fost verificat din punct de vedere al defecţiunilor pixelilor. În ciuda atenției deosebite acordate în procesul de fabricatie, motivele tehnologice fac imposibilă reducerea completă a posibilității ca unii pixeli să prezinte defecțiuni. Cu conditia să se încadreze în limitele specificate de standardul DIN, defecțiunile de acest tip ale pixelilor nu pot fi considerate defect conform garantiei.
- Pentru a preveni incendiile, țineți în permanenţă lumânările sau alte flăcări deschise la distanță de dispozitiv.

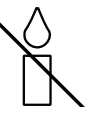

## **INSTALARE ȘI SIGURANȚĂ**

- Nu conectați alt echipament în timp ce aparatul este pornit. Opriti de asemenea celelalte echipamente înainte de a le conecta.
- Conectati aparatul la priza de retea doar după ce ați conectat dispozitivele externe și antena.
- Pentru a evita problemele de siguranță create de bateriile folosite împreună cu produsul, urmaţi instrucţiunile de mai jos.
- <sup>7</sup>Dacă bateriile nu sunt amplasate greşit, ele pot produce o explozie din cauza unui scurtcircuit.
- Nu expuneti bateriile la căldură excesivă cum ar fi lumina directă a soarelui, incendiu, etc.
- Nu folosiți baterii vechi și baterii nefolosite împreună.
- Înlocuiți bateriile consumate cu baterii din acelasi model, cu aceeasi valoare si aceleasi proprietăți.
- <sup>7</sup>Pentru a evita problemele de sănătate generate de produs, baterii şi accesorii.
- Asigurati-vă că stecherul este usor accesibil.

#### Atentie:

- Dacă doriti să utilizați o consolă de perete pentru televizorul dumneavoastră, citiți cu atentie instructiunile de asamblare a consolei de perete sau apelaţi la un specialist.
- La achiziționarea consolei de perete, asigurați-vă că toate punctele de fixare necesare de pe televizor sunt prezente pe consola de perete şi că sunt utilizate toate la montare.

## Caracteristici speciale ale televizorului dumneavoastră

- <sup>7</sup>Televizorul dumneavoastră vă oferă posibilitatea de a receptiona și urmări posturi digitale (prin intermediul DVB-T şi DVB-C) – inclusiv programe High Definition (HD). Totuşi, în prezent, recepționarea acestor posturi digitale de televiziune în format HD este posibilă doar în unele tări din Europa.
- <sup>7</sup>Deşi acest televizor respectă standardele DVB-T şi DVB-C curente (valabile din August 2010) nu poate fi garantată compatibilitatea cu viitoarele programe terestre DVB-T şi DVB-C prin cablu.
- Acest televizor poate receptiona si procesa toate posturile analogice şi pe cele digitale necriptate. Acest televizor este prevăzut şi cu receptor digital şi analogic.
- <sup>7</sup>Ghidul TV (doar în cazul posturilor digitale) vă informează imediat cu privire la modificările de program şi oferă o imagine generală a programelor tuturor posturilor pentru zilele următoare. Informații detaliate privind posturile individuale – dacă sunt furnizate de emitător - sunt disponibile și în ghidul electronic de programe.
- Puteți conecta diferite suporturi de date la mufa USB, de exemplu o unitate de disc externă, un stick de memorie USB sau o cameră digitală. Cu ajutorul browser-ului de fişiere puteţi selecta şi reda formatele de fişiere dorite (de exemplu, date MP4, MP3 sau JPEG).
- Folosind functia time shift, puteti introduce în pauză un program, uşor şi rapid, utilizând telecomanda, iar mai târziu îl puteți relua. Programul este înregistrat pe un suport de date extern.
- Puteti înregistra orice canale TV digitale doriti. Canalele TV sunt convertite de televizor şi salvate pe un suport extern de date care este conectat la mufa USB. Programele salvate pot fi căutate şi redate din arhiva de pe suportul extern de date în orice moment.

În plus, puteți reda un program din arhivă în timp ce înregistrați un altul.

Mai multe informaţii despre înregistrarea şi redarea programelor TV la pagina 24.

## Receptia posturilor digitale

- Pentru a recepționa posturi digitale (DVB-T) aveti nevoie de o antenă digitală de acoperis sau de interior (antenă pasivă sau activă de interior prevăzută cu propria sursă de alimentare).
- Pentru a receptiona canalele digitale de televiziune prin reteaua de cablu (DVB-C), cablul de antenă al reţelei trebuie să fie conectat la televizor
- Spre deosebire de transmisia analogică, nu fiecare post are propria frecvență de transmisie. În schimb, mai multe posturi sunt grupate în aşa-numitele "bouquet" la nivel regional sau national. Puteti regăsi informatiile privind transmisia curentă pe teletext de la diferiti emitători sau puteti consulta un ghid TV ori Internetul.
- <sup>7</sup>Diverse canale de televiziune digitale de la emițători privați sunt codate (DVB-T și DVB-C). Urmărirea acestor programe precum și functiile de înregistrare şi redare sunt posibile doar cu un modul CA adecvat şi o cartelă inteligentă (Smart-Card). Întrebati furnizorul specializat. Canalele disponibile de la instituții publice (ARD cu EinsExtra, EinsFestival sau ZDF cu ZDF Info si toti emitătorii terte părti) nu sunt codate și pot fi recepționate fără SmartCard.

### Observatii importante cu privire la protectia mediului

- <sup>7</sup>Următoarele informaţii vă vor ajuta să economisiți resurse - și bani.
- <sup>7</sup>Dacă nu utilizaţi televizorul timp de mai multe zile, acesta trebuie deconectat de la alimentarea cu energie din motive de protectie a mediului și siguranță. Televizorul nu va consuma energie în aceste conditii.
- <sup>7</sup>Deoarece televizorul nu este deconectat de la reteaua de alimentare atunci când televizorul este oprit, scoateți ștecherul din priză pentru a deconecta complet televizorul.
- Dacă televizorul are un comutator principal, va fi de ajuns să închideți televizorul cu ajutorul acestuia. Televizorul va reduce consumul de energie practic până la 0 W.
- Televizorul consumă foarte putină energie în mod stand-by. Totuşi, poate fi necesar să se lase televizorul în mod standby pentru anumite functii (de exemplu pornire și oprire automată si pentru functiile cronometru).
- Televizorul consumă mai puțină energie atunci când luminozitatea este redusă.

## CONECTARE ȘI PREGĂTIRE

Conectarea antenei și a cablului de retea

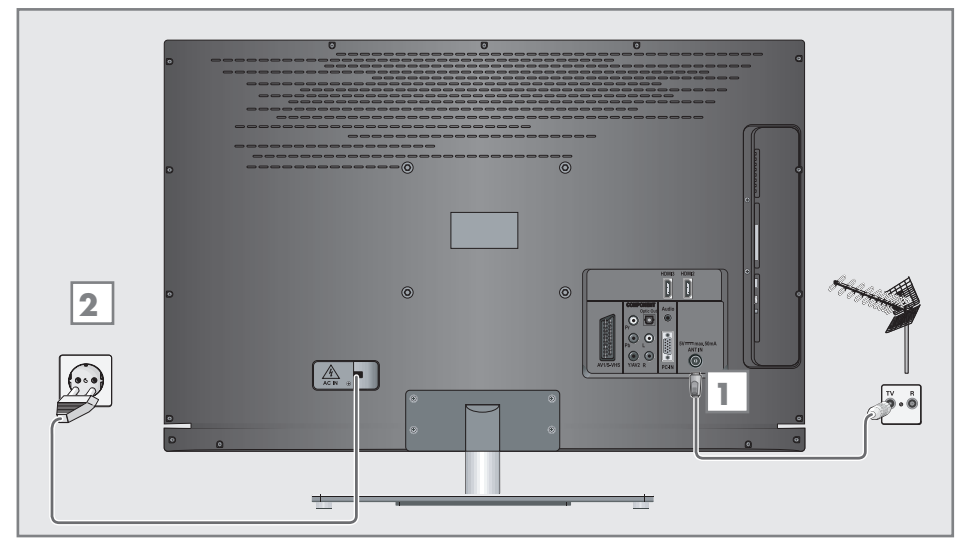

1a Pentru posturile digitale terestre (DVB-T), conectați cablul antenei de acoperiș sau de interior (antenă pasivă sau activă de interior prevăzută cu propria sursă de alimentare) în mufa pentru antenă »ANT IN« de pe televizor;

sau

1b Pentru posturile digitale ale retelei de cablu TV (DVB-C), conectati cablul antenei de acoperiş la mufa pentru antenă »ANT IN« de pe televizor;

sau

1c Pentru posturile analogice, conectați cablul antenei de acoperiş la mufa pentru antenă »ANT IN« de pe televizor.

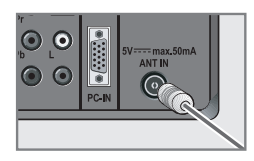

Notă:

■ La conectarea unei antene de interior, este posibil să fie nevoie să încercati diferite poziții până când obțineți recepția optimă.

- 2 Conectați cablul de rețea la priza de perete. Notă:
	- Conectați aparatul la priza de rețea doar după ce ați conectat dispozitivele externe şi antena.
	- Conectati televizorul utilizând exclusiv cablul de alimentare furnizat la o priză corespunzătoare, legată la pământ.
	- Nu utilizati o fisă de adaptare sau un prelungitor care nu respectă standardele de siguranță aplicabile. Nu modificați cablul de alimentare.

## CONECTARE ȘI PREGĂTIRE

## Introducerea bateriilor în telecomandă

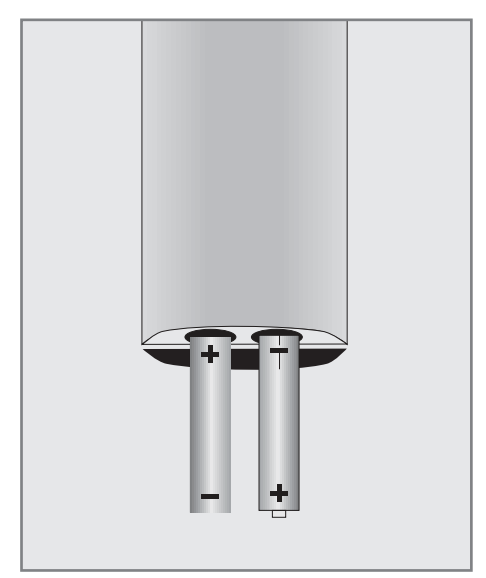

- 1 Deschideți compartimentul pentru baterii, îndepărtând capacul.
- 2 Introduceti bateriile (2 x 1,5 V micro, de exemplu R03 sau AAA). Respectați polaritatea marcată la baza compartimentului pentru baterii.
- 3 Închideti compartimentul pentru baterii.

Notă:

- <sup>7</sup>În cazul în care televizorul nu mai reacționează corespunzător la comenzile telecomenzii, este posibil ca bateriile să fie descărcate. Nu uitați să îndepărtați bateriile folosite.
- <sup>7</sup>Producătorul nu îşi asumă răspunderea pentru defectiunile cauzate de scurgerile din baterii.

#### Notă privind mediul

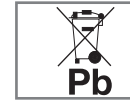

Acest simbol prezent pe bateriile reîncărcabile/ baterii sau pe ambalaj indică faptul că bateria

reîncărcabilă/ bateria nu poate fi aruncată împreună cu deşeurile menajere. La anumite baterii reîncărcabile/ baterii, acest simbol poate fi utilizat în combinatie cu un simbol chimic. Dacă bateria contine mai mult de 0,0005% mercur sau 0,004% plumb, sunt adăugate simbolurile chimice pentru mercur (Hg) sau plumb (Pb). Bateriile reîncărcabile/ bateriile, inclusiv cele care nu conțin metale grele, nu pot fi aruncate alături de deşeurile menajere. Eliminati bateriile uzate în conformitate cu reglementările locale de mediu. Informativă cu privire la reglementările aplicabile, în această privință, în zona dumneavoastră

## Conexiuni prezente pe televizor

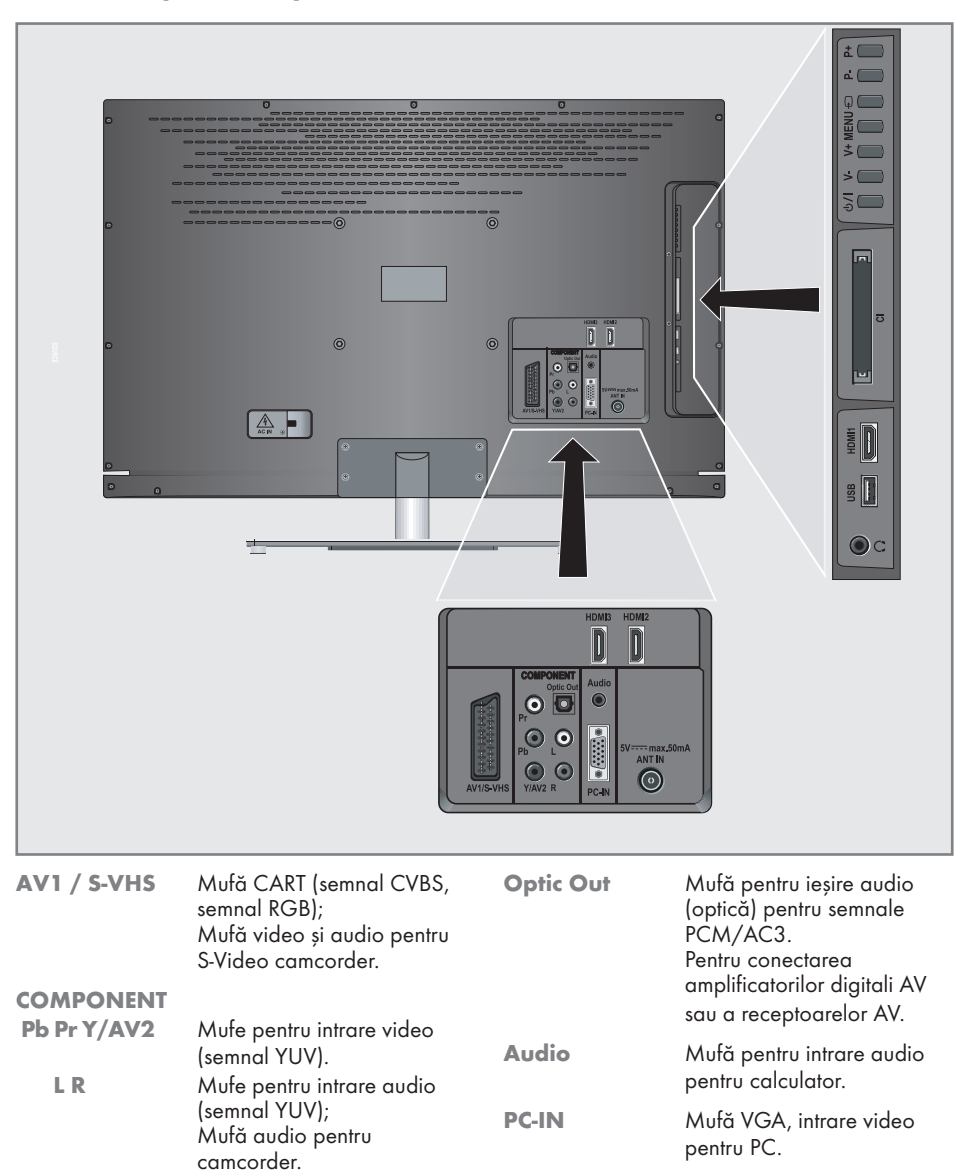

ANT IN Mufă antenă pentru o antenă DVB-T, DVB-C şi analogică.

10 ROMÂNĂ Download from Www.Somanuals.com. All Manuals Search And Download.

Y/AV2 Mufă video pentru

camcorder

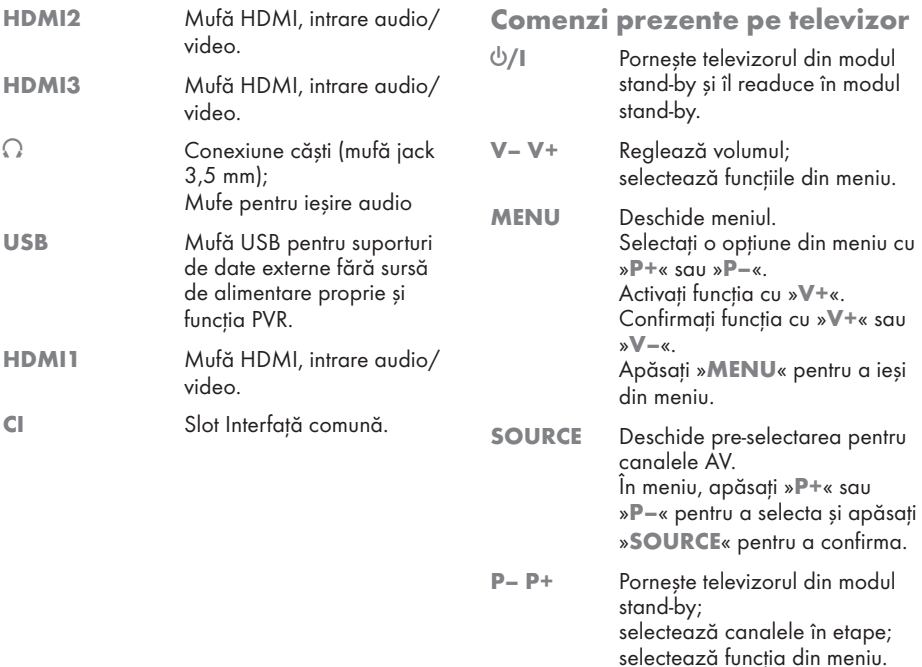

## Telecomanda – functii principale

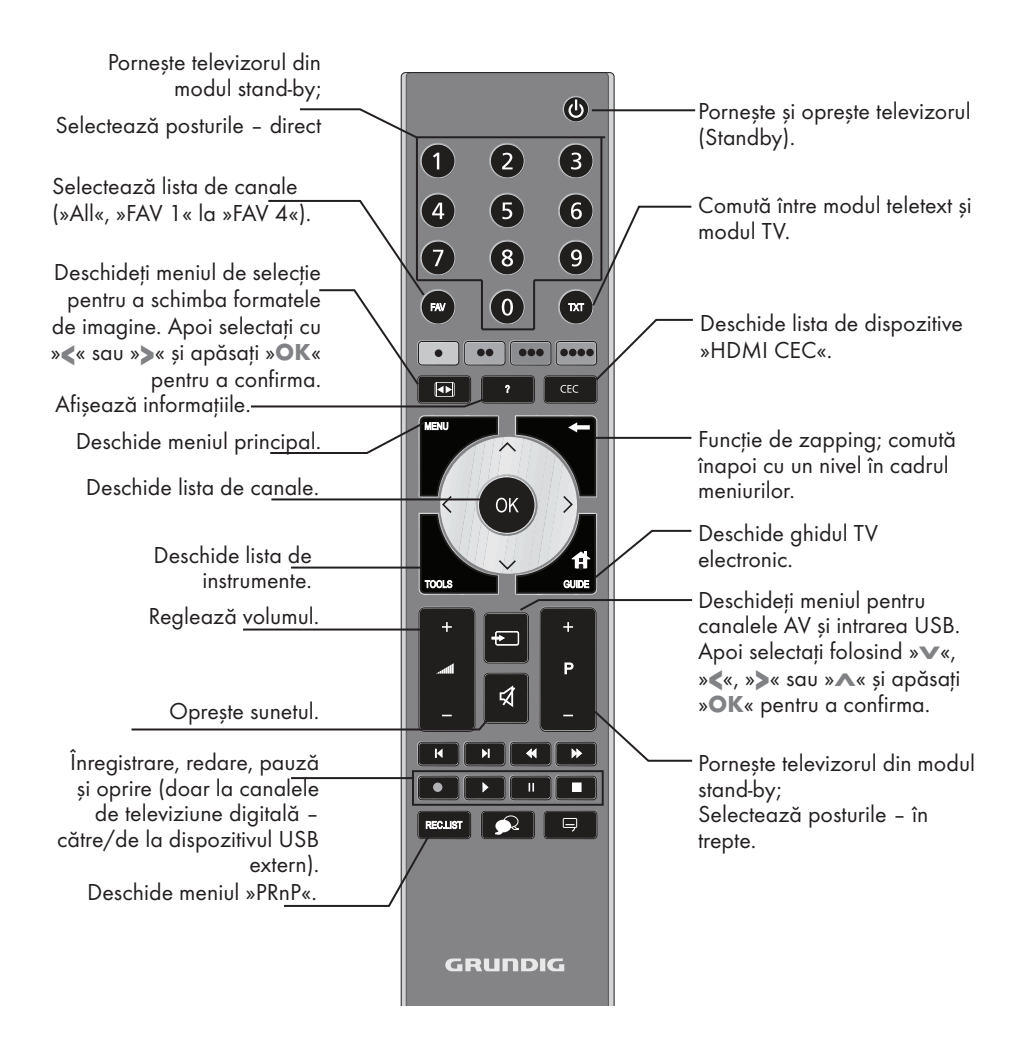

#### Navigarea în meniuri

 $\lambda$ 

Deplasati cursorul în sus și în jos în meniuri.

Deplasați cursorul în stânga/ dreapta în meniu.

Activează diferite funcții și memorează funcții/setări.

## Telecomanda – **Toate functiile**

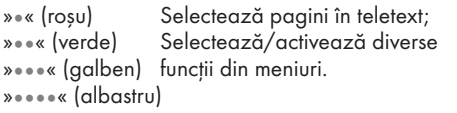

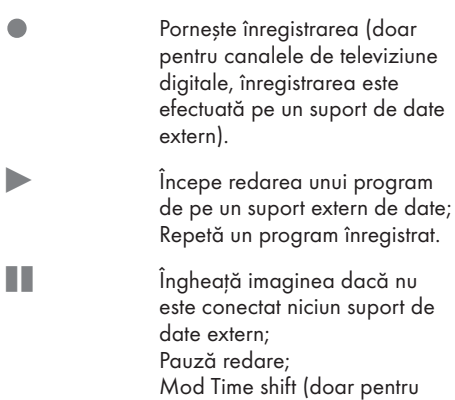

canalele de televiziune digitale şi atunci când este conectat un suport de date extern).

Încetează redarea unui program de pe un suport de date extern; Încetează înregistrarea sau redarea în mod time shift; Desparte ecranul în modul teletext.

- $\overline{5}$  Trece la dimensiunea dublă a caracterelor în modul teletext; Selectează următorul titlu/ următoarea imagine în browserul de fişiere.
- 6 Actualizează o pagină de teletext; Selectează fişierul anterior/ imaginea anterioară în browserul de fişiere.
- <sup>3</sup> Opreşte derularea paginilor în teletext; Porneşte o căutare inversă rapidă în browserul de fişiere.

<sup>4</sup> Arată răspunsuri în modul teletext; Porneşte o căutare rapidă înainte în browserul de fişiere.

> Selectează diferite subtitluri (doar pentru canalele de televiziune digitale)

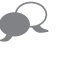

Selectează diferite limbi audio doar pentru canalele de televiziune digitale)

## Setare initială și căutarea canalelor de televiziune

Televizorul este prevăzut cu o functie de căutare automată a canalelor, are caută canale terestre (DVB-T), canale prin cablu (DVB-C) şi canale analogice.

Inițializați căutarea și aveți apoi posibilitatea de a copia canalele de televiziune în patru liste de favorite și de a le sorta în ordinea preferinței.

Există 1000 poziţii pentru canale DVB-T şi DVB-C şi 100 pentru canale analogice.

#### Diverse setări

În functie de tipul de antenă conectată, puteti decide ce canale doriți să căutați.

- Caută canalele de televiziune digitale terestre, la pagina 15.
- <sup>7</sup>Caută canalele de televiziune digitale de la furnizorul de cablu, la pagina 15.
- <sup>7</sup>Caută canalele de televiziune analogice, în capitolul "Funcţii speciale", începând cu pagina 53.
- Alte setări pentru canalele digitale de televiziune după setarea inițială pot fi găsite în capitolul "Funcții speciale", începând cu pagina 50.

Notă:

Selectați limba și țara pentru toate tipurile, apoi continuați să citiți respectivul capitol.

## Selectarea limbii, a tării și a modului de functionare

1 Porniți televizorul din standby cu  $\sqrt[3]{\mathbb{Q}}$ «, »1…0« sau »P+« ori »P-«. – În timpul setării iniţiale, se va afişa

»Installation Guide« (Ghidul de Instalare).

Ajutor:

- Dacă acest meniu nu este afișat, readuceți televizorul la setările implicite (vezi pagina 41).
- 2 Selectați limba meniului cu »<«, »>«, » sau »Λ« şi apăsaţi »OK« pentru a confirma.
- Selectati modul cu »<« sau »>« si apăsati »OK« pentru a confirma.
	- Setările folosite în »Home Mode« ajută la economisirea de energie.
	- În mod alternativ, se poate selecta elementul de meniu »Shop Mode« pe care vânzătorul îl poate folosi pentru a demonstra funcțiile dispozitivului.

Notă:

- Închideți »Shop Mode« prin readucerea televizorului la setările implicite (vezi pagina 41).
- Selectați țara în care funcționează televizorul »<«, »>«, »V« sau »Λ« şi apăsaţi »OK« pentru a confirma.
	- Apare meniul »Source Setup« cu rândul »Connection Type« marcat.

Notă:

■ Puteți găsi o descriere a modului de reglare a canalului TV ales - în funcție de antena conectată – în capitolele următoare.

## Reglarea canalelor de televiziune terestre (DVB-T)

- 1 În meniul »Source Setup« (Setarea Sursei), în rândul »Connection Type« (Tipul de Conexiune), selectați opțiunea »Air« cu »<« sau »>«.
- 2 Selectati rândul »Scan Type« cu »W« sau »Λ«.

 Folosiţi »<« sau »>«pentru a seta tipul de scanare necesar:

- »DTV«, scanaţi pentru a găsi canale TV digitale;
- »ATV«, scanaţi pentru a găsi canale TV analogice;

 – »ATV & DTV«, scanaţi pentru a găsi canale TV analogice şi digitale.

Atentie:

- Sursa de energie a antenei (5V  $\overline{\cdots}$ ) poate fi pornită doar dacă antena este o antenă activă de interior cu un amplificator de semnal şi dacă nu este deja alimentată cu tensiune de la o priză de rețea (sau o alimentare similară). Altfel puteți cauza un scurt circuit si deteriora antena în mod ireparabil.
- 3 Selectati rândul »Active Antenna Power« cu »V« sau »Λ«. Porniti sursa de alimentare a antenei cu »<« sau »>« (»On«).
- 4 Începeți scanarea cu » « (verde).
	- Apare meniul »Search Results« şi începe căutarea canalelor TV.
	- În functie de numărul de canale receptionat, aceasta poate dura câteva minute.
	- Scanarea se încheie imediat ce apare »PROGRAM TABLE« (Lista canalelor).

Notă:

- Puteți abandona căutarea apăsând »MENU«.
- 5 Apăsati »MENU« pentru a încheia setarea.

### Reglarea canalelor de televiziune de la furnizorul de cablu (DVB-C)

- În meniul »Source Setup« (Setarea Sursei), în rândul »Connection Type« (Tipul de Conexiune), selectați opțiunea »Cable« cu »<« sau »>«.
- 2 Selectați rândul »Scan Type« cu »∨« sau »Λ«.

 Folosiţi »<« sau »>« pentru a seta tipul de scanare necesar:

- »DTV«, scanaţi pentru a găsi canale TV digitale;
- »ATV«, scanaţi pentru a găsi canale TV analogice;

 – »ATV & DTV«, scanaţi pentru a găsi canale TV analogice şi digitale.

- 3 Selectati rândul »Cabel Scan Type« (Tip de scanare cablu) cu »V« sau »Λ«. Selectaţi opțiunea preferată (»Quick« (Rapid) sau »Full« (Complet)) cu »<« sau »>«.
	- Funcţia de căutare »Quick« (Rapid) setează canalele în funcție de informațiile oferite de furnizorul de cablu în semnalul de transmisie.
	- Dacă se selectează opţiunea »Full« (Complet), se va scana întreaga gamă de frecvențe. Căutarea poate dura mult timp cu această optiune. Această optiune este recomandată dacă furnizorul de cablu nu sustine tipul de scanare »Quick« (Rapid).

Notă:

- Puteți accelera căutarea. În acest scop, aveți nevoie de informații privind frecvența şi identitatea reţelei. În mod normal puteţi găsi aceste date la furnizorul de cablu sau în forumurile de pe internet.
- 4 lncepeți scanarea cu » « (verde).
	- Apare meniul »Search Results« şi începe căutarea canalelor TV.
	- În functie de numărul de canale receptionat, aceasta poate dura câteva minute.

– Scanarea se încheie imediat ce apare »PROGRAM TABLE« (Lista canalelor).

Notă:

- Puteti abandona căutarea apăsând »MENU«.
- 5 Apăsați »MENU« pentru a încheia setarea.

ROMÂNĂ 15

## Modificarea listei de canale pentru canalele digitale

Canalele găsite folosind scanarea sunt salvate în »PROGRAM TABLE« (Lista de canale).

Puteti sterge canalele care nu vă sunt necesare din lista de canale si bloca anumite canale (Control parental).

De asemenea puteti adăuga canale la lista de favorite; în plus, puteți schimba ordinea canalelor din lista de favorite.

Cu » « (verde) puteţi afişa canalele care aparțin unei rețele.

Treceți la următoarea pagină din lista de canale cu »P+« şi la pagina anterioară cu »P-«.

Cu » • • « (galben) puteti deschide »LIST MANAGEMENT« în cadrul listei de canale.

În List Management (Gestiunea Listelor) vă puteți crea propria listă de favorite.

#### Selectarea listelor de canale

- 1 Deschideti meniul utilizând »MENU«.
- 2 Selectati meniul »SOURCE SETUP« cu »V« sau »Λ« şi apăsaţi »OK« pentru a confirma. – Este afişat meniul »SOURCE SETUP«.
- 3 Selectați rândul »Programe Table« cu » $\blacktriangledown$ « sau » Λ« si apăsati » OK« pentru a confirma. – Este afişat meniul »PROGRAM TABLE«.

#### Important:

- <sup>7</sup>Lista de canale şi lista de favorite sunt salvate separat în functie de diferitele surse de intrare (cablu și aer).
- <sup>7</sup>La deschiderea listei de canale, apare lista de canale pentru semnalul de intrare curent.

#### Notă:

Dacă în Program Table apare CA adăugat la numele canalului, aveti nevoie de un modul CA şi o cartelă inteligentă (smart card) pentru a urmări aceste canale.

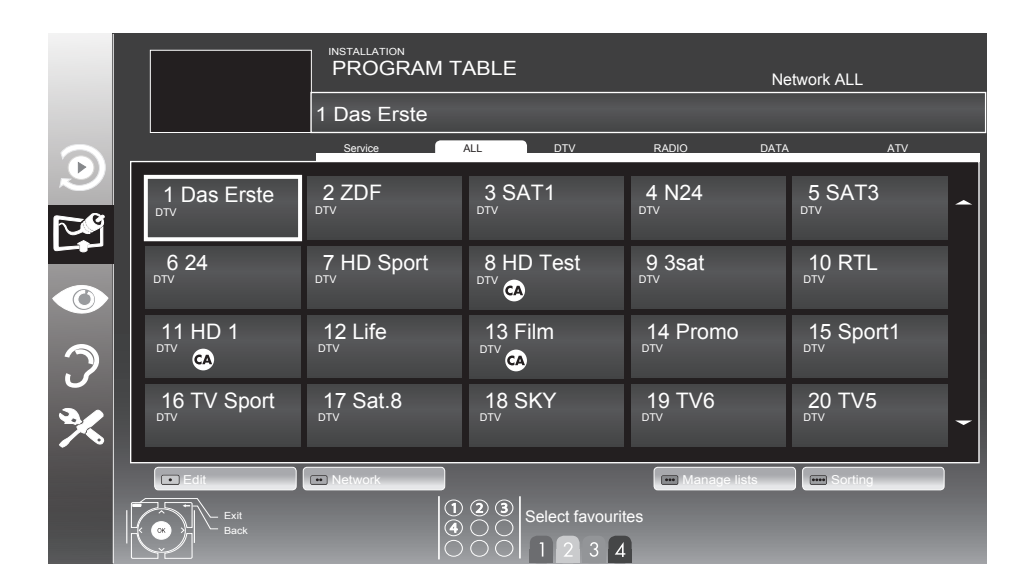

## Crearea listelor de favorite

Vă puteți salva canalele favorite în maxim patru liste de favorite (FAV 1 până la FAV 4).

Note:

- <sup>7</sup>Listele de favorite trebuie create separat pentru toate sursele de intrare (cablu şi aer).
- Puteti selecta lista de favorite apăsând »FAV«.
- 1 În meniul »PROGRAM TABLE«, vizualizaţi lista cu »« (galben).
- 2 Selectați canalul ales cu »V« sau »A«.
- 3 Introduceti canalul în listele de favorite de la 1 la 4 cu »<« sau »>« si apăsati »OK« pentru a confirma.
	- Poziţia din lista de favorite este marcată cu »✔«.
	- Puteţi introduce acelaşi canal în mai mult de o listă de favorite.
	- Fiecare listă de favorite poate stoca până la 255 de canale.

Notă:

- Puteti sterge canalele din lista de favorite. Selectati canalul cu »V«, »Λ«, »<« sau »>« şi apăsaţi »OK« pentru a-l şterge.
- Atunci când stergeti un canal din lista de favorite, ordinea din lista de favorite se actualizează .
- 4 Apăsați »MENU« pentru a finaliza setarea.

#### Sortarea canalelor din lista de favorite

Puteti schimba ordinea canalelor din lista de favorite.

- 1 În meniul »PROGRAM TABLE« selectati lista de favorite de la »1« la »4«.
- 2 Selectati canalul cu »V«, »Λ«, »<« sau »>« şi marcaţi-l cu »« (roşu).
- 3 Mutați canalul la noua poziție cu »∨«, »Λ«, »<« sau »>« şi apăsaţi »OK« pentru <sup>a</sup> confirma.

Note:

- $\blacksquare$  Repetați pașii 2 și 3 dacă doriți să schimbați alte canale din aceeaşi listă de favorite.
- Repetați pașii de la 1 la 3 dacă doriți să schimbati alte canale dintr-o altă listă de favorite.
- 4 lesiti din lista de favorite curentă cu » • • « (albastru).
	- Va apărea întreaga listă de canale.

#### Ştergerea canalelor

- 1 În meniul »PROGRAM TABLE« selectaţi canalul de şters cu »V«, »Λ«, »<« sau »>« si apăsati » « (rosu)pentru a activa.
- Stergeti canalul curent cu » • « (galben); ştergeţi toate canalele cu »« (albastru).
- Confirmati stergerea cu » « (verde).
- lesiti din procesul de stergere cu » $\blacktriangleleft$ «.

### Omiterea canalelor

Puteţi marca posturile de televiziune care să fie omise atunci când selectaţi cu »Λ« sau »V«. Acestea se pot selecta totuşi folosind butoanele numerice.

- 1 În meniul »PROGRAM TABLE« vizualizati lista cu »« (galben).
- Selectați canalul preferat cu »V« sau »Λ«.
- Selectați coloana »Skip« (omitere) cu »<« sau »>« și folosiți »OK« pentru a marca canalul.
	- Canalul este marcat cu »✔«.

Notă:

■ Canalele pot fi reactivate. Selectati canalul cu »V« sau »A«, apoi selectati coloana »Skip« și reactivati canalul cu »OK«.

## Setări de imagine

- 1 Deschideti meniul utilizând »MENU«.
- Selectati elementul de meniu »PICTURE SETTINGS« (Setări de imagine) cu »V« sau »Λ« şi apăsaţi »OK« pentru a confirma. – Apare meniul »PICTURE SETTINGS«.

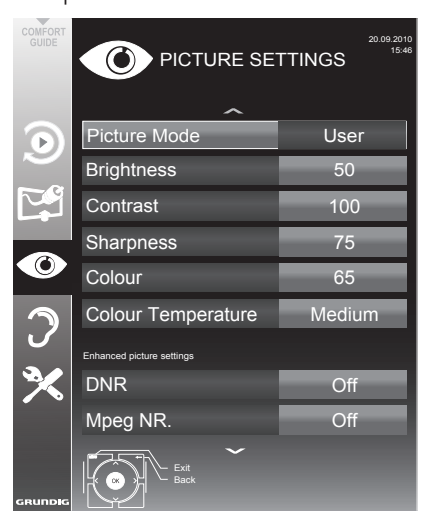

3 Selectati rândul »Picture Mode« (Mod Imagine), »Brightness« (luminozitate), »Contrast«, »Sharpness« (Claritate), »Colour« (Culoare), sau »Colour Temperature« (Temperatură culoare) cu »V« sau »Λ«.

Selectați valoarea cu » « sau » » « și apăsați »OK« pentru a confirma.

Note:

- <sup>7</sup>La schimbarea valorilor cu »<« sau »>«, ecranul va fi împărțit. Puteți vedea setarea curentă în partea stângă, iar noua setare în partea dreaptă.
- În meniul »PICTURE SETTINGS« puteți găsi şi alte setări suplimentare.
- 4 Selectați rândul »DNR«, »Mpeg NR«, »Vibrant Colour«, »Perfect Clear«, »Film Mode«, »Gamma«, »Dynamic Contrast«, »Dynamic Backlight«, »Backlight« sau »MEMC« cu »V« sau »Λ«. Selectați valoarea cu » « sau » » « și apăsați

»OK« pentru a confirma.

Note:

■ Puteti selecta functia »Mpea NR« doar la canalele digitale şi AV.

»Mpeg NR« reduce orice interferentă de la artefacte (blocuri de pixeli) de la programe digitale datorită comprimării MPEG (ca de la un receptor DVB-T sau lector DVD).

<sup>7</sup>»Film Mode« (Mod Film) detectează şi procesează filmele automat pentru toate sursele de canale. Acest lucru înseamnă că veți avea întotdeauna o imagine optimă.

Această functie există în modurile 480i, 576i şi 1080i în redarea TV playback şi pentru alte surse de canale.

Dacă optiunea »Film mode« este activată pentru programe fără semnal de film, pot apărea probleme minore precum înghetarea imaginii, subtitrări nefunctionale, sau linii fine în imagine.

- Funcția »Dynamic Contrast« (Contrast dinamic) adaptează contrastul în mod dinamic si optim pentru respectivul continut de imagine.
- <sup>7</sup>Cu »Dynamic Backlight« (Lumină de fundal dinamică), dispozitivul adaptează în mod optim iluminarea de fundal la conţinutul de imagine.
- <sup>7</sup>»Backlight« (Lumina de fundal) poate fi setată doar manual atunci când funcția »Dynamic Backlight« este dezactivată.
- <sup>7</sup>»MEMC« va apărea numai în meniurile produselor LCD cu caracteristica 200 Hz PPR şi ale produselor LCD cu caracteristica 400 Hz PPR.
- 5 Apăsați »MENU« pentru a încheia setarea.

## 18 ROMÂNĂ

## Setări audio

- 1 Deschideti meniul utilizând »MENU«.
- Selectati elementul de meniu »SOUND SETTINGS« (Setări audio) cu V« sau »Λ« si apăsati »OK« pentru a confirma.
	- Apare meniul »SOUND SETTINGS«.

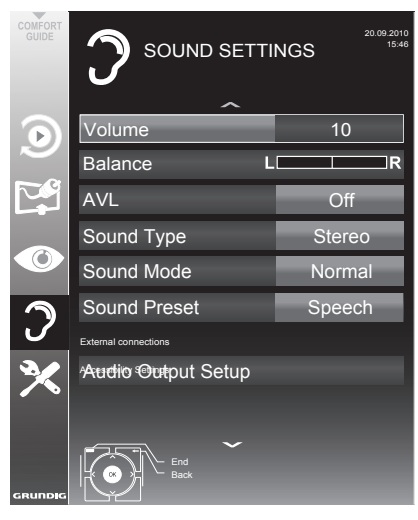

#### Notă:

Alte operațiuni sunt explicate în secțiunile următoare.

#### Volume

1 Selectati rândul »Volume« (volum) cu »V« sau »Λ« şi schimbaţi setarea cu »<« sau »>«.

#### Balans

1 Selectati rândul »Balance« (balans) cu »V« sau »Λ« şi schimbaţi setarea cu »<« sau »>«.

### Volum automat

Canalele de televiziune sunt transmise la volume diferite. Functia de limitare automată a volumului (AVL) înseamnă că volumul este mentinut la acelasi nivel atunci când comutati canalele.

Selectati rândul »AVL« cu »V« sau »A« și selectați opțiunea »On« cu »<« sau »>«.

Notă:

<sup>7</sup>Dacă setarea »SRS TS HD« a fost selectată pe rândul »Audio Mode« (mod audio), rândul AVL nu poate fi selectat.

Stereo / sunet pe două canale, mono

Dacă dispozitivul recepționează programe cu două canale, de ex. un film cu sunetul original pe canalul de sunet B (afişaj: »Dual II«) şi versiunea dublată pe canalul de sunet A (afişaj: »Dual I«), puteti selecta canalul de sunet dorit.

În cazul în care dispozitivul receptionează programe stereo sau Nicam, acesta comută automat pe sunet stereo (afişaj: »Stereo«).

În cazul în care calitatea de receptionare a sunetului stereo este slabă, puteti comuta sunetul pe »Mono«.

1 Selectati rândul »Audio Type« (tip audio) cu »V« sau »Λ« şi reglaţi setarea utilizând »<« sau »>«.

#### Lătime stereo

Lățește ieșirea audio pentru programe stereo și îmbunătăteste sunetul cu receptie mono.

- 1 Selectati rândul »Audio Mode« (mod audio) cu »V« sau »Λ«.
- 2 Selectati optiunea »Spatial« (spatial) cu »<« sau »>«.

### Efecte audio

Acest meniu oferă trei efecte de sunet prestabilite (Muzică, Natural şi Vorbire) şi o setare care va fi creată de dumneavoastră (Utilizator).

- 1 Selectati rândul »Sound Preset« (reglaj sunet) cu » $\blacktriangledown$ « sau » $\blacktriangle$ «.
- 2 Selectati efectul de sunete »Music« (muzică), »Natural« sau »Speech« (vorbire) apăsând »<« sau »>«.

#### Notă:

<sup>7</sup>Opţiunea »User« (utilizator) este activă atunci când setarea »Sound mode« (mod audio) este selectată ca »Normal sau »Spatial«.

#### SRS TruSurround HD

SRS TruSurround HD este o tehnologie audio patentată integrată în televizor şi care are nevoie doar de difuzoarele incluse pentru a produce un efect Sound Surround.

- 1 Selectaţi rândul »Sound Mode« (mod audio) cu »V« sau »Λ«.
- 2 Selectați opțiunea »SRS TS HD« cu »<« sau »>«.
- 3 Selectati rândul »SRS Sound Preset« cu »V« sau »Λ«.
- 4 Selectați efectul audio »Music«, »Natural« sau »Speech« cu »<« sau »>«.

### Egalizator

Egalizatorul vă oferă o setare audio pe care o puteți crea.

Egalizatorul apare în meniu când se selectează »Sound mode« ca »Spatial« sau »Normal« şi »Sound Medium« ca »User«.

Selectați »Equalizer« (egalizator) cu » $\blacktriangledown$ « sau »Λ« şi apăsaţi »OK« pentru a confirma. Apare meniul »EQUALIZER«.

Notă:

- <sup>7</sup>Dacă setarea »SRS TS HD« a fost selectată în rândul »Sound Mode«, linia »Equalizer« nu va indica.
- 2 Selectați banda de frecvență »120Hz« cu »V« sau »Λ«. Setați valoarea preferată cu » « sau » ».
- Setați următoarea bandă de frecvență cu » v« sau » A« si repetati setarea.
- Apăsati » $\blacktriangleright$ « pentru a salva setarea.

#### Descriere audio (Subtitrări audio)

Descrierea audio este un canal audio suplimentar destinat persoanelor cu probleme de vedere. Sunt descrise activitățile, mediul ambiant, modificările de scene sau aspectul, gesturile şi expresiile faciale ale actorilor.

În cazul posturilor de televiziune digitale, acest sunet este transmis în acelaşi timp cu sunetul normal. Disponibilitatea depinde de canal şi emițător.

- 1 Selectaţi rândul »Audio Description« (descriere audio) cu »V« sau »Λ« şi selectaţi opţiunea »On« cu »<« sau »>«.
- Selectati rândul »Volume« cu »V« sau »A« si modificaţi volumul cu »<« sau »>«.

#### Ieşirea din setări

Apăsati »MENU« pentru a finaliza setările.

\* Sub licenta SRS Labs, Inc. TruSurround HD, SRS și simbolul SSSO sunt mărci înregistrate ale SRS Labs, Inc.

20 ROMÂNĂ

## FUNCTIONAREA TELEVIZORULUI

## Functii de bază

#### Pornire și oprire

- 1 Apăsati »<sup>U</sup>«, »1...0« sau »P+« ori »P-« pentru a porni televizorul din modul standby.
- 2 Apăsati » $\mathcal{O}_{\kappa}$  pentru a trece televizorul în modul standby.

#### Selectarea canalelor

- Apăsati »1…0« pentru a selecta canalele direct.
- 2 Selectați canalele pas cu pas cu »P+« sau  $v_p = e$
- 3 Deschideti lista de canale apăsând »OK«, selectați postul preferat cu »v«, »A«, »<« sau »>« şi apăsaţi »OK« pentru a confirma. Iesiti din lista de canale cu »MENU«.

#### Selectarea canalelor din liste

Puteti selecta posturi din diferite liste (de ex. all channels (toate canalele), FAV 1 la FAV 4).

- 1 Apăsați »FAV« pentru a apela prezentarea generală a listelor de canale.
	- Este afişată prezentarea generală.
- 2 Selectati o listă de canale cu »Λ« sau »V« și deschideti-o cu »OK«.
- <sup>3</sup> Selectaţi un canal cu »V«, »Λ«, »<« sau »>« şi apăsaţi »OK« pentru a confirma.
- 4 Apăsati »MENU« pentru a închide lista de canale.

#### Selectarea unui canal AV presetat

- 1 Apelați meniul »Select Source« cu » [78]
- 2 Selectați un canal presetat AV cu »V«, »Λ«, »<« sau »>« şi apăsaţi »OK« pentru <sup>a</sup> confirma.
- 3 Utilizaţi »1…0« pentru a trece înapoi la canalul de televiziune.

#### Ajustarea volumului

1 Ajustati volumul cu ajutorul butoanelor  $\ast + \cdot$  –  $\ast$ 

#### Oprirea şi pornirea sonorului

Apăsati » $\sqrt{4}$ « pentru a opri sunetul (silenţios) şi pentru a-l porni din nou.

### Afisarea informatiilor

1 Apăsați »?« pentru a afisa informațiile. – Afişajul dispare automat după scurt timp.

### Îngheţarea imaginii

Dacă doriti să vizualizati o anumită scenă mai mult timp, aveti posibilitatea de a îngheta imaginea programului curent.

- 1 Activați funcția de înghețare a imaginii cu »  $\|$  «.
- 2 Părăsiti functia de înghetare a imaginii cu » i

#### Notă:

<sup>7</sup>Dacă se conectează un suport extern de date la televizor, functia time shift este activată cu » «. Functia time shift este descrisă la pagina 27.

#### Setări de imagine

Sunt disponibile diverse setări de imagine.

- 1 Deschideți meniul Tools (instrumente) cu »TOOLS«.
- 2 Selectați articolul din meniu »Picture mode« (mod imagine) cu »V« sau »Λ«.
- 3 Selectati »User« (utilizator), »Eco TV«, »Vivid«, »Natural«, »Movie«, »Sports« sau »Game« apăsând »<« sau »>«.

#### Notă:

<sup>7</sup>Setarea de imagine »Game« (joc) poate fi selectată doar în modurile »HDMI«, »Component« şi »PC«.

#### Setări audio

Sunt disponibile diverse setări audio.

- 1 Deschideți meniul Tools (instrumente) cu »TOOLS«.
- 2 Selectați articolul din meniu »Sound preset« (presetare sunet) cu »V« sau »Λ«.
- 3 Selectati setările audio »User« (utilizator), »Music« (muzică), »Natural« sau »Speech« (discurs) apăsând »<« sau »>«.

Notă:

■ » Optiunea »User« (utilizator) este activă atunci când setarea »Sound mode« (mod audio) este selectată ca »Normal« sau »Spatial«.

ROMÂNĂ<sub>21</sub>

## FUNCTIONAREA TELEVIZORULUI

### Limbă audio

Puteți selecta diferite limbi atunci când urmăriți canalele digitale. Acest lucru depinde de programul difuzat.

- 1 Deschideți meniul de selecție cu » Q «.
- Selectați limba utilizând butoanele »V« sau »Λ« şi apăsaţi »OK« pentru a confirma.

#### Subtitrări

Există diverse subtitrări disponibile la canalele TV digitale. Acest lucru depinde de programul difuzat.

- **1** Deschideți meniul de selecție cu » $\Box$ «.
- 2 Selectati subtitrările cu »V« sau »A« si apăsaţi »OK« pentru a confirma.

#### **Functia Zoom**

- Deschideți meniul Tools (instrumente) cu »TOOLS«.
- 2 Selectați articolul din meniu »Zoom« cu »V« sau »Λ«.
- 3 Apăsați »OK« în mod repetat pentru a mări afişajul în trei etape.

#### Modul eco

Această funcție vă permite să reduceți energia consumată.

- 1 Deschideți meniul Tools (instrumente) cu »TOOLS«.
- 2 Selectati articolul din meniu »ECO TV« cu »∨« sau »Λ«.
- 3 Treceti în modul Eco folosind » <« sau » > «.
- 4 Închideți modul Eco folosind din nou » <« sau » > «.

## **Functia Zapping**

Această functie înregistrează canalul pe care îl priviți în acest moment în timp ce comutați pe altele (zapping).

- 1 Apăsaţi »1…0« sau »P+«, »P–« pentru a selecta postul ce trebuie stocat în memoria zapping și apăsați » « pentru a confirma.
- 2 Apăsați »1...0« sau »Λ«, »V« pentru a comuta pe alt canal TV.
- 3 Apăsați » entru a comuta între canalul salvat si ultimul canal vizualizat.
- 4 Inchideți funcția cu »MENU«.

## Ghid TV electronic

Ghidul electronic de programe oferă o prezentare generală a tuturor programelor care vor fi difuzate în săptămâna următoare (exclusiv pentru posturile digitale).

1 Apăsați »GUIDE« pentru a vizualiza informatiile programelor.

Note:

- Nu toate posturile oferă un ghid TV detaliat.
- Numerosi emitători oferă programul zilnic însă fără descrieri detaliate.
- <sup>7</sup>Există emiţători care nu oferă niciun fel de informatie.
- 2 Apăsați »V« sau »A« pentru a selecta un canal TV.
	- Sunt afişate programele canalului de televiziune selectat pentru astăzi.
- 3 Comutați pe informațiile despre programul curent cu »>«.

Note:

- Puteți deschide și închide informațiile vaste ale programului utilizând »?«.
- Puteți adăuga canalul selectat la memorie apăsând »OK«.
- 4 Apăsaţi »V« pentru a selecta informaţiile despre programul următor şi »Λ« pentru a reveni la informatiile programului curent.
- 5 Selectati programe pentru următoarele zile cu »« (verde)şi reveniţi la ziua curentă cu »« (roşu).
- 6 Reveniți la selecția canalului cu »<«.

Notă:

- Filtrati pentru anumite programe cu »••••« (albastru), selectaţi tipul de canal cu »<«, »>«, »V« sau »Λ« şi apăsaţi »OK« pentru a confirma. Sunt afişate programele care corespund tipului de canal selectat.
- 7 Părăsiți ghidul TV electronic cu »MENU«.

22 ROMÂNĂ

## **FUNCTIONAREA TELEVIZORULUI**

## Modificarea formatului imaginii

Televizorul comută automat pe formatul 16:9 dacă acest format este detectat prin intermediul mufei SCART.

- 1 Selectați formatul imaginii cu »  $\blacktriangleright$ .
	- Formatul de imagine selectat (de exemplu »16:9«) apare pe ecran.
	- Puteţi alege între următoarele formate de imagine:

#### Format »Auto«

Formatul imaginii este comutat automat pe »16:9« pentru programele 16:9.

Formatul imaginii este comutat automat pe »4:3« pentru programele 4:3

#### Formate »16:9« şi »14:9«

În timpul redării programelor în format 4:3, imaginea este alungită pe orizontală dacă se selectează formatul »16:9« sau »14:9«.

Geometria imaginii este alungită orizontal. În cazul surselor de semnal 16:9 (de la un "set-top box" la o mufă SCART) imaginea umple complet ecranul și la geometria corectă.

Format »4:3«

Imaginea este prezentată în format 4:3.

#### Format »LetterBox«

Formatul este adecvat pentru programele în format 16:9.

Chenarele negre prezente de obicei în partea superioară şi în partea inferioară a ecranului sunt eliminate, imaginile 4:3 umplu ecranul.

Imaginile transmise sunt mărite însă sunt usor trunchiate în partea superioară și în cea inferioară. Geometria imaginii rămâne neschimbată.

#### Format »Subtitle«

Dacă nu puteți citi subtitrările care apar în partea inferioară a ecranului, selectați »Subtitle«.

#### Format »Panorama«

Această setare este potrivită pentru filmele cu un format foarte lat.

În timpul redării programelor în format 4:3, imaginea este alungită pe orizontală dacă se selectează functia »Panorama«. Geometria imaginii este alungită orizontal.

#### Format »Overscan«

În acest mod, imaginile HD nu sunt tăiate de mufele HDMI sau mufele componente şi sunt afişate în dimensiunea originală. Acest lucru este valabil doar în modul HDMI şi pentru rezoluţii de 720p sau mai mari.

## Informații privind înregistrarea şi redarea programelor de televiziune

- Înregistrarea şi redarea programelor de televiziune este posibilă doar cu canale TV digitale (DVB-T şi DVB-C).
- Canalele TV digitale (DVB-T și DVB-C) pe care le puteţi înregistra şi reda depind şi de emitător.
- Înregistrarea şi redarea programelor, la fel ca și funcția time shift, pot fi efectuate doar folosind un suport de date extern (hard drive sau stick de memorie USB). Suportul de date ar trebui să aibă o capacitate minimă de stocare de 2 GB.
- Înregistrările pot fi efectuate cu majoritatea suporturilor de date de pe piaţă. Totuşi, nu putem garanta functionarea pentru toate suporturile de date.
- Dacă un program a fost înregistrat pe un suport extern de date, acesta poate fi redat doar pe televizor. Redarea acestor programe nu este posibilă pe alte dispozitive.
- Dacă trimiteti televizorul la reparat și trebuie înlocuite componente hardware, este posibil să nu puteți reda înregistrările pe televizorul reparat.
- Receptia serviciului de difuzare SKY este în prezent posibilă doar în Germania cu o set-top box adecvată sau un modul CA adecvat.
- Grundig nu acceptă nicio răspundere pentru pierderi de date salvate pe un suport de date extern.

## Posibile limitări la utilizarea unui suport de date extern

În funcție de emițător, pot exista diverse restricții în ce privește unele funcții pentru unele canale TV.

GRUNDIG nu are nicio influentă asupra acestor restrictii.

- Înregistrarea unui program pe un suport extern de date poate fi dezactivată de emitător. Dacă apare pe ecran mesajul »URI\* protected! PVR function is blocked« înregistrarea sau functia timeshift este restrictionată (o singură înregistrare posibilă) sau dezactivată (înregistrarea nu este posibilă) de emiţător.
	- \* URI = Informaţii drepturi utilizator (Informaţii Copyright).
- Dacă înregistraţi şi salvaţi un program în arhiva unui suport de date extern, redarea poate fi restricționată. Emițătorul vă poate permite să vizualizați programul o dată sau de mai multe ori, dar ar putea fi disponibil numai pentru o anumită perioadă de timp.
- Programele nepotrivite pentru minori vor necesita introducerea unui număr PIN imediat înainte de începerea înregistrării. Dacă nu se acordă această autorizație, înregistrarea nu porneşte.
- Copierea unui program de pe un canal digital TV pe un înregistrator video sau DVD folosind mufa »AV 1« (semnal analogic de imagine/ sunet) poate fi de asemenea restrictionată de emițător. Este necesar mai întâi ca dispozitivul să suporte funcția de copiere.

## Conectarea suportului extern de date

Note:

- <sup>7</sup>Înainte de conectarea suportului de date, comutati televizorul în stand-by utilizând butonul » $\mathbb{O}\mathbb{R}$ . Conectati dispozitivul si porniti televizorul din nou.
- <sup>7</sup>Înainte de deconectarea suportului de date extern, televizorul trebuie trecut în stand-by, pentru a nu avea loc pierderi de date.
- <sup>7</sup>Televizorul dumneavoastră are două mufe USB , »USB1« şi »USB2«.

 »USB1« este folosită pentru conectarea suportului de date, care necesită o sursă suplimentară de alimentare cu energie, de exemplu hard disk-uri externe .

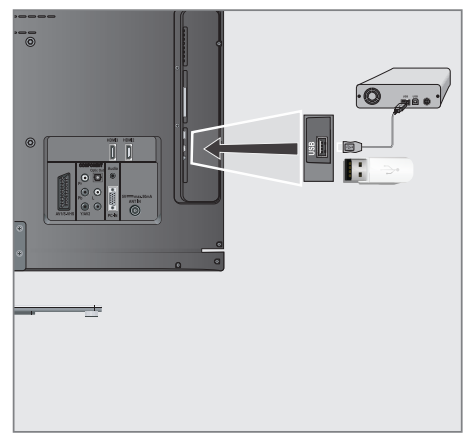

1 Conectați interfața »USB1« a televizorului și mufa corespunzătoare a suportului de date (unitate de disc externă) utilizând un cablu USB;

sau

introduceți fișa USB a stick-ului de memorie USB în mufa »USB2« a televizorului.

2 Confirmati afisajul » <sup>uss</sup> « cu » • « (verde). – Apare browserul de fişiere

#### Note:

- <sup>7</sup>Mufa »USB2« « a televizorului alimentează o putere maximă de 500 mA conform specificatiilor USB. Discurile dure externe care necesită mai multă putere pot fi conectate, aşadar, numai la »USB1« a televizorului.
- Dacă utilizati un cablu de retea pentru unitățile de disc externe care au fost conectate la interfata »USB1« a televizorului, acest cablu de rețea trebuie de asemenea deconectat de la alimentarea cu energie când se opreşte televizorul.
- Suportul de date extern nu poate fi deconectat de la televizor în timpul accesării datelor de pe suportul de date.

## Setări pentru înregistrarea USB

### Selectarea meniului

- 1 Deschideți meniul utilizând »MENU«.
- 2 Selectați rândul »USB RECORDING« cu »V« sau »A« si apăsati »OK« pentru a confirma.
	- Apare meniul »USB RECORDING«.

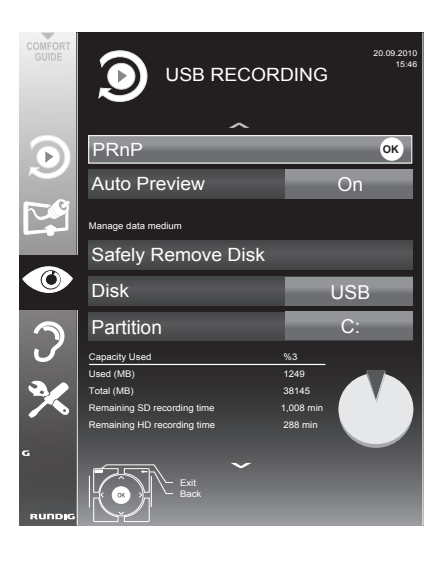

#### Pornirea previzualizării automate

Dacă previzualizarea automată este pornită, apare o previzualizare a fişierului selectat în browserul de fişiere.

- 1 Selectati rândul »Auto Preview« (previzualizare automată) cu »V« sau »Λ«.
- 2 Activați funcția cu » « sau » » « (»On«).
- 3 Apăsati »MENU« pentru a încheia setarea.

Îndepărtarea în siguranţă a discului

1 Selectaţi rândul »Safely Remove Disk« cu »V« sau »Λ« şi apăsaţi »OK« pentru a confirma.

Notă:

<sup>7</sup>Discul poate fi acum îndepărtat de la interfată.

Selectarea suporturilor de date externe

Dacă sunt conectate mai multe suporturi de date externe la televizor, puteti selecta suportul de date preferat.

- 1 Selectaţi rândul »Disk« cu »V« sau »Λ«
- 2 Selectați suportul de date dorit cu » « sau »>«.
- 3 Apăsati »MENU« pentru a încheia setarea.

Selectarea unei partitii de pe suportul extern de date

Dacă pe suportul extern de date există mai multe partiții, selectați partiția pe care doriți să o utilizaţi.

- 1 Selectați rândul »Partition« cu »ν« sau »Λ«.
- 2 Selectați partiția pe care doriți să o utilizați cu »<« sau »>«.
- 3 Apăsati »MENU« pentru a încheia setarea.

#### Testarea suportului extern de date

Puteti supune suportul de date extern la un test si stabili dacă este adecvat pentru functia aleasă.

- 1 Selectati rândul »Disk« cu »V« sau »A«. Dacă sunt conectate mai multe suporturi de date, selectaţi suportul de date preferat cu »<« sau »>«.
- 2 Selectaţi rândul »Partition« cu »V« sau »Λ«. Dacă sunt disponibile mai multe partitii, selectați partiția pe care doriți să o utilizați cu »<« sau »>«.
- 3 Selectati rândul »Check Disk« cu »W« sau » **A**« si apăsati »**OK**« pentru a confirma.
	- Se afişează informaţiile de pe suportul de date.
- 4 Apăsati »MENU« pentru a încheia setarea.

# Time shift – întreruperea temporară <sup>a</sup> programelor

Puteți întrerupe temporar programul pe care îl urmăriți. Aceasta este o funcție utilă de exemplu dacă sună telefonul în timp ce urmăriti un film și nu doriti să pierdeți nimic.

Pe ecran apare un afisaj de înghetare a imaginii iar programul este înregistrat în memoria time shift a suportului extern de date.

In modul time shift puteti înregistra maxim 20 minute din programul curent.

- 1 Apăsați » « pentru a întrerupe temporar programul curent.
	- Imaginea este îngheţată şi sunt afişate time shift timpul de înregistrare rămas.
- 2 Apăsați » « pentru a relua programul. – Programul va continua să fie înregistrat.

Notă:

- Funcțiile următoare sunt posibile atunci când televizorul se află în modul time shift:
	- Derulare rapidă înapoi, apăsati » $\blacktriangleleft$ « de mai multe ori, în funcție de viteza dorită (imaginea este înghetată în timpul derulării înapoi);
	- Derulare rapidă înainte, apăsaţi »4« de mai multe ori, în funcție de viteză;
	- Selectaţi pauza apăsând »!«.
- 3 Apăsati »<sup>1</sup> « pentru a încheia functia time shift.
	- Apare mesajul »Live programme« şi veţi vedea programul curent fără time shift.
	- Scenele din memoria time shift sunt şterse

## Înregistrarea programelor

Puteti înregistra programe. Datele acestor programe sunt înregistrate pe un suport extern de date iar arhiva este gestionată prin intermediul televizorului.

Următoarele valori aproximative se aplică înregistrării:

Timpul de înregistrare pentru programele highdefinition (HD) este de 7 minute cu 1 GB de memorie, pentru programe standard este de 26 minute.

În timpul înregistrării puteţi urmări un alt program din arhivă.

Nu puteţi modifica setările prestabilite.

Înregistrarea imediată a unui program

- 1 Selectati canalul utilizând »1…0« sau »P+«, »P-« și apăsați »**verb** « pentru a începe înregistrarea.
	- Sunt afişate informaţiile privind înregistrarea: simbolul de înregistrare, numele canalului, programul, timpul de înregistrare și spațiul de memorie disponibil.
	- După scurt timp, aceste informaţii dispar.
- 2 Pentru a încheia înregistrarea, apăsați »<sup>1</sup> «.
- 3 Confirmati afisajul cu » « (verde):

#### sau

 Apăsaţi »« (roşu) pentru a continua înregistrarea.

#### Note:

- <sup>7</sup>După finalizarea înregistrării, aceasta este stocată automat pe suportul extern de date.
- <sup>7</sup>Meniul »RECORDED FILES«, cu programele arhivate, poate fi deschis cu »REC.LIST«.
- <sup>7</sup>În cazul deconectării suportului extern de date de la interfaţa USB în timpul înregistrării, înregistrarea este anulată automat şi nu este salvată pe suportul extern de date.
- Redați înregistrările pe care le-ați înregistrat cu unitățile de disc formatate FAT32, în modul USB.

# $\widehat{\textbf{I}}$ NREGISTRARE USB

Înregistrarea unui program din lista de canale

- 1 Deschideti »CHANNEL LIST« cu »OK«.
- 2 Selectati un canal cu »V«, »Λ«, »<« sau »>« şi apăsaţi »OK« pentru a confirma.
- 3 Apăsați »MENU« pentru a ieși din lista de canale.
- 4 Apăsați » · « pentru a începe înregistrarea. – Sunt afişate informaţiile privind înregistrarea: simbolul de înregistrare, numele canalului, programul, timpul de înregistrare și spațiul de memorie disponibil.
	- După scurt timp, aceste informaţii dispar.
- 5 Apăsați »<sup>1</sup> « pentru a încheia înregistrarea.
- 6 Confirmati afisajul cu » « (verde);

sau

Apăsați » « (roșu) pentru a continua înregistrarea.

## Configurarea prealabilă a programelor pentru înregistrare

... utilizând ghidul TV electronic

Puteti utiliza datele din ahidul TV electronic pentru înregistrare.

Se pot seta în prealabil 25 de programe pentru înregistrarea cu ajutorul cronometrului ca memento.

1 Apăsați »GUIDE« pentru a afișa informațiile canalului.

 – Apare ghidul TV electronic.

- Selectati canalul TV preferat cu »V« sau »Λ«.
- 3 Comutați pe informațiile despre programul curent cu »>«.
- Selectati programul ales cu »V« sau »Λ«.
- 5 Confirmati programul cu » **·** \*
	- Simbolul » « apare după numele programului, iar datele au fost adăugate la cronometru.

Notă:

- <sup>7</sup> Dacă trebuie schimbate datele pentru înregistrare , folosiţi »« (galben) şi »« (albastru) pentru a comuta la »SCHEDULED EVENTS«, apăsați » · « (verde), modificați datele și salvați-le cu» • « (verde).
- 6 Apăsaţi »MENU« pentru a ieşi din meniu.

Note:

- <sup>7</sup> Înainte de a începe înregistrarea cronometrată, apare un mesaj de avertizare cu o numărătoare inversă de 20 secunde; aceasta vă oferă posibilitatea de a reveni la canalul de televiziune programat.
- <sup>7</sup> Dacă înregistrarea cronometrată începe în timpul redării, aceasta din urmă nu este întreruptă. Înregistrarea are loc automat pe fundal atâta timp cât nu selectați »Yes« la afişarea mesajului de numărătoare inversă.

#### ... introducând datele manual

Se pot seta în prealabil 25 de programe pentru înregistrarea cronometrată.

- 1 Apăsati »GUIDE« pentru a afisa informatiile canalului.
	- Apare ghidul TV electronic.
- 2 Deschideti meniul »MAKE SCHEDULE« apăsând »« (galben) de două ori.
- 3 Selectaţi rândul »Type« cu »V« sau »Λ« şi selectați opțiunea »Recording« cu »<« sau »>«.
- 4 Selectati rândul »Channel« cu »V« sau »Λ« si selectati canalul cu »<« sau »>«.
- 5 Selectati rândul »Mode« cu »V« sau »Λ« şi selectaţi modul preferat (»Once« (odată), »Every Day« (în fiecare zi) sau »Weekly« (săptămânal) cu »<« sau »>«.
- 6 Selectati rândul »Start« (Începerea înregistrării) cu »V« sau »Λ« şi introduceţi data/ora cu »1…0«.
- 7 Selectaţi rândul »End« (Oprirea înregistrării) cu »V« sau »Λ« şi introduceţi data/ora cu »1…0«.
- Salvati datele cu » « (verde). – Programul este setat.
- 9 Apăsați »MENU« pentru a ieși din meniu.

Note:

- <sup>7</sup> Înainte de a începe înregistrarea cronometrată, apare un mesaj de avertizare cu o numărătoare inversă de 20 secunde; aceasta vă oferă posibilitatea de a reveni la canalul de televiziune programat.
- <sup>7</sup> Dacă înregistrarea cronometrată începe în timpul redării, aceasta din urmă nu este întreruptă. Înregistrarea are loc automat pe fundal atâta timp cât nu selectați »Yes« la afişarea mesajului de numărătoare inversă.

#### Editarea datelor de înregistrare în meniul cronometrului

Puteti edita datele pentru înregistrările cronometrate programate.

- 1 Selectați meniul cronometrului apăsând »GUIDE«, »« (galben) şi »« (albastru) succesiv.
	- Apare meniul »SCHEDULED EVENTS«.
- Selectați titlul programului care va fi editat cu ajutorul »V« sau »A« si activati pozitia cronometrului utilizând »« (verde). – Este afişat meniul de intrare.
- 3 Selectati optiunea solicitată utilizând »V« sau »Λ« « şi editaţi datele utilizând »1…0« şi »<« sau »>«.
- Salvati schimbările cu »••« (verde). – Cronometrul a fost modificat.
- 5 Apăsați »MENU« pentru a ieși din meniu.

Ştergerea datelor de înregistrare din meniul cronometrului

Puteți șterge datele pentru înregistrările cronometrate programate.

- Selectați meniul cronometrului apăsând »GUIDE«, »« (galben) şi »« (albastru) succesiv.
	- Este afişat meniul »SCHEDULED EVENTS«.
- 2 Selectați titlul programului care va fi șters cu ajutorul »V« sau »A« si stergeti pozitia cronometrului utilizând » · · · « (galben).
- 3 Apăsați »MENU« pentru a ieși din meniu.

## Redare

Programele înregistrate – initializate manual sau cu ajutorul funcției de cronometru - sunt stocate pe suportul extern de date. Puteti deschide arhiva de pe suportul extern de date apăsând »REC.LIST«.

Selectarea unui program din arhivă

- 1 Deschideti meniul »Recorded Event« cu »REC.LIST«.
	- Apare meniul.
- 2 Selectați programul ales cu »V« sau »A« și începeți redarea cu » \* «.
- 3 Apăsați »<sup>1</sup> « pentru a încheia redarea. – Televizorul comută pe canalul curent.

Căutare înainte/înapoi a imaginii

În timpul redării, selectați viteza de derulare înainte (2x, 4x, 8x, 16x ori 32x) cu » »4«;

sau

în timpul redării, selectați viteza de derulare înapoi (2x, 4x, 8x, 16x ori 32x) cu  $\sqrt{8}$ (imaginea este îngheţată în timpul derulării înapoi).

#### Repetarea unei scene (A-B)

Puteți marca începutul și sfârșitul unei scene, aceasta este redată apoi în mod repetat.

1 Marcați punctul de început A apăsând » \* scena dorită în timpul redării.

 – Această scenă este marcată la punctul de început A.

- 2 Marcați punctul de sfârșit B apăsând » \* « încă o dată la scena dorită în timpul redării.
	- Această scenă este marcată la punctul de sfârşit B.
	- Televizorul repetă programul dintre aceste două puncte.
- 3 Părăsiți funcția de repetare cu »<sup>1</sup>«.

#### Redare în timpul unei înregistrări

În timpul unei înregistrări, puteti urmări programul pe care îl înregistrați sau puteți urmări un program diferit pe care l-aţi înregistrat deja.

- Selectați postul care va fi înregistrat cu ajutorul »1…0« sau »P+«, »P-« si apăsati » « pentru a începe înregistrarea.
- Selectați meniul »Recorded Event« apăsând »REC.LIST«.
- 3 Selectați programul dorit utilizând »₩« sau » Λ« si apăsați »  $\blacktriangleright$  « pentru a porni redarea. – Înregistrarea continuă pe fundal.
- 4 Apăsați »<sup>1</sup> « pentru a încheia .
- 5 Apăsați »<sup>1</sup> « pentru a opri înregistrarea.

### Ştergerea programelor din lista de înregistrare

Puteți șterge programe din lista de înregistrare.

1 Deschideti meniul »Recorded Event« cu »REC.LIST«.

 – Este afişat meniul.

- Selectați programul care va fi șters cu »∨« sau »Λ«.
- 3 Apăsaţi »« (albastru) pentru a şterge programul.
- 4 Confirmați interogarea de securitate utilizând »« (verde).

Notă:

- Nu puteți șterge din meniul »Recorded Event« programele înregistrate sau redate în prezent.
- 5 Apăsati »MENU« pentru a iesi din meniu.

## Formatele de fişiere

Televizorul dumneavoastră poate fi utilizat prin intermediul intrării USB cu următoarele formate de fişiere:

#### Date video

Dispozitivele speciale de codificare/ decodificare pentru comprimarea şi decomprimarea video oferă mai mult spatiu de memorie fără a afecta calitatea imaginii în mod excesiv.

Televizorul redă fişiere video în formatele DIVS, XVID, H.264/MPEG-4 AVC (L4.1, 4 imagini de referintă), MPEG-4, MPEG-2, MPEG-1, MJPEG şi MOV.

Următoarele extensii de fişiere sunt de asemenea suportate: AVI, MKV, MP4, TS, MOV, MPG, DAT, VOB. Aceste fișiere pot conține și fişiere audio comprimate folosind MP3, AAC sau Dolby Digital©.

#### Date audio

Televizorul poate reda date audio în formatele MP3, AAC, WMA.

MP3 este abrevierea pentru MPEG-1 Level 3 şi îşi are originea în standardul MPEG-1, dezvoltat de MPEG (Motion Picture Expert Group).

AAC înseamnă Advanced Audio Coding şi a fost dezvoltat tot de MPEG. AAC oferă o calitate mai bună a sunetului la o rată de date identică.

WMA (Windows Media Audio) este un standard de comprimare a datelor audio dezvoltat de Microsoft.

Aceste formate permit înregistrarea şi redarea fişierelor audio care sună la fel de bine ca un CD, ocupând doar fracțiune din spațiul de memorie.

Extensiile de fişiere suportate: MP3, MP2, WMA, M4A, AAC.

Fişierele MP3 pot fi organizate în foldere şi subfoldere, ca pe calculator

#### Date imagine

Televizorul poate afişa imagini în format JPEG, PNG şi BMP.

JPEG înseamnă Joint Picture Experts Group. Denotă un proces de comprimare a fişierelor de imagini.

PNG şi BMP sunt procese utilizate pentru a salva datele imagine cu pierderi minime sau fără pierderi.

Fişierele imagine pot fi stocate cu alte tipuri de fişiere pe un singur suport.

Fisierele pot fi compilate în foldere și subfoldere.

#### Conectarea suportului extern de date

Înainte de conectarea suportului de date, comutati televizorul în stand-by utilizând butonul » $\psi$ «. Conectati dispozitivul si porniti televizorul din nou.

Înainte de îndepărtarea suportului de date, televizorul trebuie trecut în stand-by, în caz contrar se pot pierde fişiere.

#### Note:

- <sup>7</sup>Mufa »USB2« a televizorului alimentează o putere maximă de 500 mA conform specificațiilor USB. Discurile dure externe care necesită mai multă putere pot fi conectate, aşadar, numai la »USB1« a televizorului.
- <sup>7</sup>Dacă utilizaţi un cablu de reţea pentru unitățile de disc externe care au fost conectate la interfata »USB1« a televizorului, acest cablu de retea trebuie de asemenea deconectat de la alimentarea cu energie când se opreşte televizorul.
- Suportul de date extern nu poate fi deconectat de la televizor în timpul accesării datelor de pe suportul de date.
- $\blacksquare$  Nu este posibil transferul bidirectional definit pentru dispozitivele ITE (Information Technology Equipment Echipament tehnologia informației) în EN 55022/EN 55024.
- Transferul USB în sine nu este un mod de operare. Acesta este doar o funcție suplimentară.

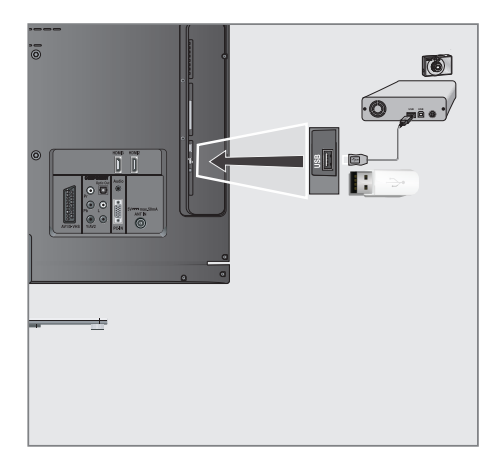

1 Conectati interfata USB »USB1« televizorului şi mufa corespunzătoare la dispozitivul de stocare a datelor (unitate de disc externă, cameră digitală, cititor de card sau lector de MP3-uri) utilizând un cablu USB;

sau

introduceti fisa USB a stick-ului de memorie USB în mufa »USB2« a televizorului.

2 Confirmați afișajul »  $\frac{1}{2}$  « cu » • « (verde). – Apare browserul de fişiere.

## Browser-ul de fişiere

Browser-ul de fişiere afişează fişierele video, audio şi imagine stocate pe suportul extern de date.

Dacă un suport de date contine diferite formate de fisiere, aveti posibilitatea, când este necesar, să filtrati formatele care nu sunt necesare.

#### Meniul principal al browser-ului de fisiere

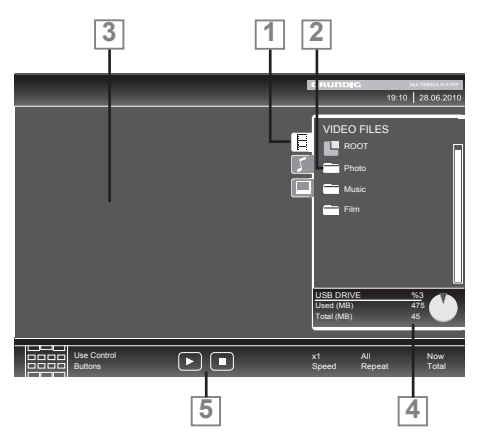

- **1** Format de date selectat.
- 2 Total foldere pe suportul de date.
- 3 Previzualizare a fişierului selectat.
- 4 Informații despre suportul extern de date.
- 5 Navigarea meniului.

## Setări în meniul de configurare USB

#### Selectarea meniului

- 1 Deschideti meniul utilizând »MENU«.
- 2 Selectati meniul »SOURCE SETUP« cu»V« sau » Λ« si apăsati » Ο Κ « pentru a confirma. – Este afişat meniul »USB SETUP«.

#### Notă:

Functiile suplimentare sunt explicate în sectiunile următoare.

#### Comutarea pe previzualizare automată

Dacă este activată previzualizarea automată, puteti vizualiza fisierul selectat în browserul de fisiere.

- 1 Selectaţi rândul »Auto Preview« cu »V« sau »Λ«.
- 2 Activați funcția cu » « sau » » « (»On«).
- 3 Apăsati »MENU« pentru a încheia setarea.

#### Selectarea modului de afişare

- Selectati »View Mode« cu »W« sau »Λ«.
- 2 Selectati optiunea preferată cu »<« sau »>«.
- 3 Apăsați »MENU« pentru a încheia setarea.

#### Selectarea duratei de afişare a prezentării de diapozitive

- 1 Selectați »Slide Show Interval« cu »₩« sau »Λ«.
- 2 Selectați durata de afișare (3, 5, 10 secunde) cu »<« sau »>«.
- 3 Apăsati »MENU« pentru a încheia setarea.

#### DivX® VOD

Dispozitivul dumneavoastră trebuie să fie înregistrat pentru a reda fişierele video protejate cumpărate de la DivX®.

- 1 Selectati »DivX<sup>®</sup> VOD« cu »V« sau »A« si confirmati cu »OK«.
	- Apare Codul de înregistrare.
- 2 Vizitati "http://vod.divx.com" si înregistrati dispozitivul cu codul de înregistrare.
- 3 Apăsati »MENU« pentru a încheia setarea.

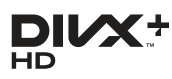

DivX Certified® pentru redarea DivX® şi DivX Plus™ HD (H.264/MKV) video până la 1080p HD inclusiv conținut premium.

DESPRE DIVX VIDEO: DivX® este un format digital video creat de DivX, Inc. Acesta este un dispozitiv certificat oficial DivX Certified<sup>®</sup> care redă fisiere video DivX. Vizitati divx.com pentru mai multe informații și instrumente software de conversie a fişierelor în DivX video.

DESPRE DIVX VIDEO-ON-DEMAND: Acest dispozitiv DivX Certified® trebuie să fie înregistrat pentru a reda filme cumpărate DivX Video-on-Demand (VOD). Pentru a obtine codul de înregistrare, localizați secțiunea DivX VOD din meniul de setare al dispozitivului USB. Vizitaţi vod.divx.com pentru mai multe informații despre modul de efectuare a înregistrării.

## Redare – Functii de bază

1 Selectati suportul de date apăsând » «, folosiţi »V«, »Λ«, »<« sau »>« pentru a selecta opțiunea »USB« și apăsați »OK« pentru a confirma.

 – Este afişat browser-ul de fişiere.

- 2 Selectați formatul de fișier (video, audio, imagine) cu »V« sau »Λ«.
- 3 Comutati pe lista de foldere/ fisiere cu »OK«.

#### Notă:

- <sup>7</sup>Suportul de date USB cu mai multe partiţii este conectat la interfaţa USB, litera pentru discul respectiv (de ex. C) apare în spatele simbolului folderului. Selectati litera discului cu » v« sau » A« si apăsati » OK« pentru a confirma.
- 4 Selectati fisierul sau folderul cu »V« sau »Λ« si apăsati »OK« pentru a-l deschide.
	- Apare o listă de subdirectoare.

Notă:

- Pentru a reveni la folderul principal, apăsați »<«.
- 5 Selectați fișierul sau imaginea cu »V« sau » « și apăsați » · « pentru a începe redarea.
	- Puteţi vizualiza informaţiile referitoare la film apăsând »?«.
	- La redarea datelor MP3 sau WMA, sunt afisate informatii referitoare la album, piesă şi interpret în partea stângă a meniului.
	- La redarea fişierelor de imagine, puteţi utiliza »?« pentru a afisa informatii referitoare la rezoluție și dimensiune.
	- La redarea datelor de imagine, apăsati »?« de 2 ori pentru a intra în meniul Setări DivX®.

#### Notă:

- La redarea datelor de imagine, browserul de fisiere se închide. Apăsați »<sup>1</sup> « pentru a reveni la browser-ul de fişiere.
- 6 Apăsați »  $\blacksquare$ « pentru a întrerupe redarea temporar.
- 7 Apăsați »  $\blacktriangleright$  « pentru a relua redarea normală.
- 8 Apăsați »<sup>1</sup> « pentru a încheia redarea. Apare browser-ul de fişiere.

#### Note:

- **Utilizati »Λ«« pentru a selecta »Up Folder«,** când doriti să reveniti la ultimul folder. Folosiți »Root« (și apoi apăsați »OK«) pentru a reveni la folderul principal.
- Este posibil ca fișierele care sunt suportate să nu functioneze corect în mod USB, din cauza faptului că anumite fişiere nu sunt înregistrate cu procese de compresie standardizate, chiar dacă au extensia "corectă".
- Dacă un fisier video contine mai multe piese audio tracks (steam audio), le puteți comuta în timpul redării în mod ecran complet cu » «.
- La redarea fisierelor de muzică, puteti utiliza alte opțiuni în modul TSB în același timp. Astfel, puteti, de exemplu, îmbunătăți diapozitivele cu muzică.
- La redarea fișierelor de muzică, puteți utiliza alte opțiuni în modul TSB în același timp. Astfel, puteți, de exemplu, îmbunătăți diapozitivele cu muzică.

## Functii suplimentare de redare

În funcție de formatele de fișiere utilizate, sunt posibile următoarele functii suplimentare:

#### Selectarea capitolelor la fişierele DivX®

(doar fişiere video)

- În timpul redării, selectați următorul capitol cu »>«.
- 2 În timpul redării, selectați capitolul anterior cu »<«.

Notă:

■ Puteți selecta capitolele și prin introducerea numărului capitolului cu »1...0«.

#### Selectarea titlurilor la fişierele DivX®

#### (doar fişiere video)

- 1 În timpul redării, selectaţi următorul titlu cu »Λ«.
- 2 În timpul redării, selectati titlul anterior cu »V«.

#### Redarea titlurilor selectate

Sunt redate doar piesele marcate.

- 1 Selectati titlul cu »V« sau »A« si apăsati »OK« pentru a-l marca.
- Selectati următorul titlu cu »V« sau »Λ« si apăsați »OK« pentru a-l marca.
- 3 Porniți redarea cu » \* .
- 4 Apăsați »<sup>1</sup> « pentru a încheia redarea.

#### Notă:

■ Pentru a îndepărta marcarea, selectați titlul cu »V« sau »Λ« şi apăsaţi »OK« pentru a îndepărta marcajul.

## **FUNCTIONAREA USB**

Selectarea unei piese sau a unei imagini pas cu pas (SKIP)

- 1 În timpul redării, selectati următoarea piesă/ imagine dorită cu » $\blacktriangleright$  «.
- 2 Selectati piesa/imaginea anterioară cu  $\mathbb{R}$   $\leq$ 
	- Redarea începe cu piesa sau imaginea selectată de dumneavoastră.

## Selectarea unui anumit pasaj pentru redare

(doar fişiere video)

- 1 În timpul redării, apăsați »OK«.
- 2 Introduceți pasajul (timpul) cu »1...0« și apăsaţi »« (verde) sau »OK« pentru a confirma.

#### Căutare înainte

(doar fişiere video şi audio)

Puteți selecta diferite viteze (2 rotații, 4 rotații, 8 rotaţii, 16- rotaţii şi 32- rotaţii înainte şi înapoi).

- 1 Selectați viteza de redare în timpul redării apăsând »<sup>4</sup>« sau »<sup>1</sup>».
- 2 Apăsați » « pentru a relua redarea normală.

Rotirea afişajului imaginii

(doar fişiere de imagine)

Imaginile pot fi rotite la 90°.

1 În timpul redării, apăsaţi »<« sau >«pentru a roti imaginile cu 90°.

#### Funcții de repetare

Opţiuni:

- »One Repeat«: piesa curentă este repetată o dată.
- »All Repeat«: toate piesele sunt redate repetat.
- 1 Deschideti meniul instrumentelor cu »TOOLS«.
- 2 Selectati articolul din meniu »Repeat« (repetare) cu »V« sau »Λ«.
- 3 Selectați »All« (toate), »Random« (aleatoriu), »One« (una) sau »None« (niciuna) apăsând »<« sau »>«.

## 36 ROMÂNĂ

## FUNCTIONAREA TELETEXTULUI

## **Mod text TOP si text FLOP**

- 1 Apăsati »TXT« pentru a porni teletextul.
- 2 Selectati paginile teletext direct cu »1...0« sau pas cu pas folosind »V« şi »Λ«. Reveniți la pagina teletext 100 cu »?«.

#### Notă:

- În partea inferioară a ecranului veți observa un rând de informații constând din câmp de text roșu, verde și, în funcție de post, galben şi albastru. La fel, telecomanda este prevăzută cu butoane în culori cu are aceste pagini pot fi selectate.
- 3 Reveniti cu o pagină în urmă cu » « (rosu).
- 4 Treceti la pagina următoare cu » « (verde).
- 5 Selectați un anumit capitol cu »•••« (galben).
- 6 Selectați un anumit subiect cu »••••« (albastru).
- 7 lesiti din teletext cu »TXT«.

#### Mod text normal

- 1 Apăsati »TXT« pentru a porni teletextul.
- 2 Apăsați »1...0« pentru a selecta o pagină de teletext direct. Reveniti la pagina de teletext 100 cu»?«.
	-
- 3 Reveniti cu o pagină în urmă cu » $\mathbb{V}$ «.
- 4 Treceți la pagina următoare cu »Λ«.
- 5 leşiti din teletext cu »TXT«.

## Funcții suplimentare

#### Saltul peste timpul de aşteptare

În timpul căutării unei pagini, puteti comuta pe canalul de televiziune.

- 1 Introduceți numărul paginii de teletext utilizând »1…0« și apoi apăsați »▶ «.
	- Imediat ce pagina este găsită, este afişat numărul.
- 2 Apăsați » $\blacktriangleright$  « pentru a comuta pe pagina de teletext.

## Mărirea dimensiunii caracterelor

Dacă aveți dificultăți în a citi textul de pe ecran, puteti mări înăltimea caracterelor.

1 Pentru a mări înăltimea caracterelor unei pagini de teletext, apăsați » $\blacktriangleleft$ «.

### Oprirea paginii

O pagina multiplă poate conține mai multe subpagini care sunt derulate automat de postul transmis.

- 1 Opriti sub-paginile utilizând » $\blacktriangleleft$ «.
- 2 Părăsiti functia cu »44«.

#### Apelarea directă a unei subpagini

Dacă pagina de teletext selectată contine mai multe pagini, este afişat numărul sub-paginii curente cât şi numărul total de pagini.

- 1 Apăsați » « pentru a deschide funcția subpaginii.
- 2 Folositi »<« sau »>« pentru a selecta subpagina.
- 3 Părăsiți funcția cu » | «.

#### Prezentarea răspunsului

Anumite pagini de teletext contin răspunsuri sau informatii ascunse.

- 1 Afisati informatiile utilizând »<sup>1</sup> «.
- 2 Apăsați »<sup>1</sup> « pentru a ascunde informațiile.

#### Split screen (Ecran împărțit)

Cu ajutorul acestei funcții, puteți urmări canalul de televiziune în partea stângă şi pagina de teletext în partea dreaptă.

- 1 Activati functia cu »<sup>1</sup>«. – Canalul de televiziune şi pagina de teletext apar unul lângă celălalt pe ecran.
- 2 Dezactivati functia cu »<sup>1</sup>«.

# FUNCȚII DE CONVENIENȚĂ

## Deschiderea meniului de SETĂRI

- 1 Deschideti meniul utilizând »MENU«.
- 2 Selectati meniul »SETTINGS« cu »V« sau »Λ« şi apăsaţi »OK« pentru a confirma. – Apare meniul »SETTINGS«.

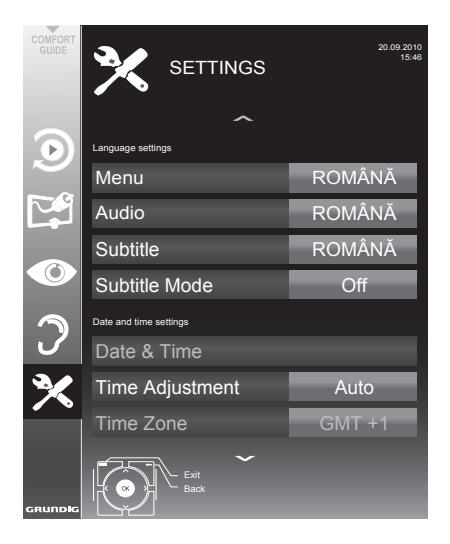

Notă:

■ Operatiunile suplimentare sunt explicate în sectiunile următoare.

## Setări de limbă

### Schimbarea limbii meniului

- 1 Selectati rândul »Menu« cu »V« sau »A« si apăsați »OK« pentru a confirma.
	- Apare meniul »Select Menu Language«.
- 2 Selectați limba meniului »<«, »>«, »• « sau »Λ« şi apăsaţi »OK« pentru a confirma.
- 3 Apăsati »MENU« pentru a finaliza setarea.

## Schimbarea limbii audio

(doar pentru canalele de televiziune digitale)

Puteți defini o limbă audio primară și secundară.

- Selectati rândul »Audio« cu »V« sau »A« și apăsați »OK« pentru a confirma.
	- Apare meniul »Select Audio Language«.
- 2 Selectati limba audio cu »<«, »>«, »V« sau »Λ« si apoi utilizati » « (rosu) pentru a o seta ca limbă audio primară, sau folosiți »« (verde) pentru a o seta ca limbă audio secundară.
	- Limba primară şi secundară sunt afişate în partea dreaptă sus a meniului.
- 3 Apăsati »MENU« pentru a încheia setarea.

### Schimbarea limbii subtitrării şi a modului de subtitrare

(doar pentru canalele de televiziune digitale)

Puteți activa și dezactiva subtitrările, selecta limba de subtitrare şi aloca o a doua limbă de subtitrare.

- 1 Selectaţi rândul »Subtitle« cu »V« sau »Λ« şi apăsati »OK« pentru a confirma.
	- Apare meniul »Select Subtitle Language«.
- 2 Selectati limba subtitrării cu »V«, »Λ«, »<« sau »>«, apoi utilizaţi »« (roşu) pentru a seta ca limbă de subtitrare primară sau folositi » • « (verde) pentru a o seta ca limbă de subtitrare secundară.
	- Limba primară şi secundară sunt afişate în partea dreaptă sus a meniului.
- 3 Pentru a reveni cu un nivel de meniu, apăsați » <
- 4 Selectați rândul »Subtitle Mode« cu »V« sau » « si apoi setati optiunea preferată »Off« (oprit), »Hard of Hearing« (dizabilităţi de auz) sau »Basic« (elementar) cu »<« sau »>«.
- 5 Apăsați »MENU« pentru a încheia setarea.

## **FUNCTII DE CONVENIENTĂ**

## Setarea datei și orei

#### Setare automată

Televizorul detectează automat diferența față de ora Greenwich Mean Time (GMT) atâta timp cât canalul selectat oferă un semnal orar .

- 1 Selectati rândul »Time Adjustment« cu »V«, apoi selectaţi opţiunea »Manual« cu »<« sau »>«.
	- Rândurile »Time Zone« şi »Daylight Saving« sunt active.
- 2 Selectați rândul »Time Zone« cu »∨« și apăsati »OK« pentru a confirma.
	- Apare meniul »Select Time Zone« (selectaţi fusul orar).
- 3 Selectati fusul orar adecvat cu »<«, »>«, » $\blacktriangledown$ « sau » « si apăsati » OK« pentru a confirma.
- Selectați rândul »Daylight Saving« cu »V« si folositi » $\ll$ « sau » $\blacktriangleright$ « pentru a seta »Auto«, »Off« sau »On«.
- 5 Apăsați »MENU« pentru a finaliza setarea.

#### Setare manuală

Puteți seta, de asemenea, diferența de timp manual-de exemplu în cazul în care timpul corect nu este detectat automat sau nu corespunde cu timpul local din diverse motive.

- 1 Selectati rândul »Date & Time« cu »V« sau » **A**« si apăsati »**OK**« pentru a confirma.
- 2 Selectati rândul »Auto« cu »V« sau »A« si apăsati »OK« pentru a confirma. – Data şi ora vor fi actualizate automat;

sau

3 Selectati căsuta de introducere cu »V« sau »Λ«, introduceţi data pentru Dată şi Oră cu »1...0« şi apăsaţi »OK« pentru a confirma.

## Setări de timp

#### Introducerea timpului de stingere (Sleep timer)

In meniul »Sleep Timer« puteti introduce un timp de stingere pentru televizor. După scurgerea acestui timp, televizorul trece în modul stand-by.

- Selectati rândul »Sleep Timer« cu »W« sau »Λ«.
- 2 Introduceți timpul de stingere cu » « sau »>«.

Notă:

- Dezactivați funcția apăsând »<« sau »>« pentru a seta timpul de stingere pe »Off«.
- 3 Apăsati »MENU« pentru a finaliza setarea.

#### Cronometrul de pornire

În meniul »Auto On« puteţi introduce un timp de pornire pentru televizor. După scurgerea timpului stabilit, televizorul porneşte din modul stand-by – la volumul prestabilit și pe canalul preselectat.

- Selectați rândul »Auto On« cu »V« sau »A« si apăsați »OK« pentru a confirma.
- 2 Selectați rândul »Mode« cu »V« sau »A« și utilizaţi »<« sau »>« pentru a selecta când trebuie să pornească televizorul.
- 3 Selectati rândul »Service Type« cu »V« sau »Λ« şi utilizaţi »<« sau »>« pentru <sup>a</sup> selecta sursa de intrare.
- 4 Selectați rândul »Service Type« cu »∨« sau »Λ« şi utilizaţi »<« sau »>« pentru <sup>a</sup> selecta optiunea preferată (ATV, DTV, Radio sau DATA).
- Selectati rândul »Channel« cu »V« sau »A« si utilizati »<« sau »>« pentru a selecta canalul preferat.

Notă:

<sup>7</sup>Rândul »Channel« este activ numai atunci când semnalul de intrare utilizat curent a fost setat. Dacă nu s-a făcut nicio intrare, atunci se va utiliza primul canal al sursei de intrare selectate.

## FUNCȚII DE CONVENIENTĂ

- Selectati rândul »Volume« cu »W« sau »A« și utilizati » $\ll$ « sau » $\gg$ « pentru a seta volumul.
- 7 Selectaţi rândul »Set Hour« cu »V« sau »Λ« si introduceti ora cu »1...0«.
- Salvati datele cu » · « (verde).
	- Notă:
	- Puteti abandona intrarea apăsând » « (rosu).
- Apăsati »MENU« pentru a finaliza setarea.

#### Cronometrul de stingere

În meniul »Auto Off« puteți introduce un timp de stingere pentru televizor. Televizorul se stinge în stand-by după ce s-a scurs timpul introdus.

- Selectati rândul »Auto Off« cu »V« sau »Λ« şi apăsaţi »OK« pentru a confirma.
- 2 Selectati rândul »Mode« cu »V« sau »Λ« şi utilizaţi »<« sau »>« pentru a seta modul preferat.
- Selectati rândul »Set Hour« cu »V« sau »Λ« şi introduceţi ora cu »1…0«.
- 4 Salvați datele cu » « (verde).
	- Notă:
	- <sup>7</sup>Puteţi abandona intrarea apăsând »« (roşu).
- 5 Apăsați »MENU« pentru a încheia setarea.

#### Stingere automată (AutoSleep)

Dacă este activată această functie, televizorul trece în mod automat în standby după 5 minute dacă nu este transmis niciun semnal video sau, conform reglementărilor europene, televizorul trece în mod automat în standby după 4 ore cu conditia ca niciunul dintre butoanele telecomenzii sau ale televizorului să nu fie apăsat în această perioadă.

- 1 Selectati rândul »Auto Sleep« cu »V« sau »Λ«.
- 2 Activati funcția cu » « sau » » (»On«).

Notă:

- Pentru a dezactiva functia, folositi »<« sau »>« pentru a selecta setarea »Off«.
- 3 Apăsați »MENU« pentru a încheia setarea.

### Setări de control parental

#### Autorizarea programelor

Există filme care pot fi neadecvate total sau partial pentru copii.

Aceste programe conțin informații care identifică continutul sau scenele cu nivele de acces de la 4 la 18. Puteti selecta unul dintre nivelurile de acces, autorizând astfel redarea.

- 1 Selectaţi rândul »Parental Guidance« cu »V« sau »Λ« şi apăsaţi »OK« pentru a confirma.
- 2 Introduceti codul PIN »1234« cu »1...0«.
- 3 Selectați nivelul de acces cu » <« sau » > «.
- 4 Apăsați »MENU« pentru a încheia setarea.

#### Blocarea meniurilor

Această funcție vă permite să blocați meniurile »Automatic Channel Search«, »Digital Manual Tuning«, »Analogue Manual Tuning« şi »Program Table« pentru a putea fi accesate doar prin introducerea unui cod PIN.

- 1 Selectați »Menu Lock« cu »V« sau »A«.
- 2 Introduceti codul PIN »1234« cu »1...0«.
- 3 Activati blocarea cu »<« sau »>« (»On«).

Notă:

- Pentru a dezactiva blocarea, folositi »<« sau »>« pentru a selecta setarea (»Off«).
- 4 Apăsați »MENU« pentru a încheia setarea.

#### Blocarea tastelor (blocare parentală)

Atunci când blocarea tastelor este activată, butoanele de pe televizor nu funcționează.

- Selectați rândul »Keypad Lock« cu »∨« sau »Λ«.
- Introduceți codul PIN »1234« cu »1...0«.
- 3 Activați (On) sau dezactivați (Off) blocarea tastelor cu »<« sau »>«.
- 4 Apăsati »MENU« pentru a încheia setarea.

## FUNCȚII DE CONVENIENTĂ

### Schimbarea codului PIN

Puteti introduce si un cod PIN personal în locul codului implicit »1234«. Retineti codul personal PIN.

- 1 Selectati »Set PIN« cu »V« sau »Λ« si apăsati »OK« pentru a confirma.
- 2 Introduceți codul PIN curent 1 2 3 4 cu »1...0«.
- 3 Introduceți noul cod PIN din patru cifre cu »1...0«.
- 4 Introduceti iarăsi noul cod PIN din patru cifre cu »1...0« .
- 5 Apăsați »MENU« pentru a încheia setarea.

#### Blocarea canalelor de televiziune

Puteti bloca canale individuale de televiziune. de exemplu, canale neadecvate pentru copii, folosind un cod personal PIN.

- 1 Deschideți meniul utilizând »MENU«.
- 2 Selectati meniul »SOURCE SETUP« cu »V« sau »Λ« şi apăsaţi »OK« pentru a confirma.
- 3 Selectati rândul »Program Table« cu »V« sau »Λ« şi apăsaţi »OK« pentru a confirma. – Este afişat meniul »PROGRAM TABLE«.
- 4 In meniul »PROGRAM TABLE«, comutati pe vizualizarea listei cu »« (galben).
- 5 Selectati canalul ce trebuie blocat cu »V« sau »Λ«.
- 6 Selectaţi coloana »Lock« cu »<« sau »>« şi apăsați »OK« pentru a bloca canalul.
- 7 Introduceti codul PIN »1234« cu »1...0«. – Canalul este marcat folosind »✔«.

Notă:

- Pentru a dezactiva blocarea, selectati canalul din nou cu »V« sau »Λ«, apăsaţi »OK« pentru a confirma și apoi introduceți codul PIN 1 2 3 4 folosind »1...0«.
- 8 Apăsați »MENU« pentru a încheia setarea.

## Actualizarea software-ului

(numai pentru canale digitale)

- În meniul »SETTINGS«, selectati rândul »Check For Updates updates« cu »V« sau » Λ« si apăsati » Ο Κ« pentru a confirma.
	- Se va efectua o căutare de software nou şi – dacă este disponibil – va fi instalat.

Notă:

- <sup>7</sup>Dacă trebuie efectuată o căutare automată a actualizărilor de software, selectați rândul »Automatic OAD« cu »V« sau »A« şi folosiţi »<« sau »>« pentru a selecta optiunea »On«.
	- Software-ul va fi actualizat automat în măsura posibilului.
- 2 Apăsati »MENU« pentru a încheia setarea.

## Readucerea televizorului la setările implicite

Această funcție vă permite să ștergeți lista de canale si toate setările personalizate.

- În meniul »SETTINGS«, selectati rândul »Restore Factory Defaults« cu »V« sau »Λ« si apăsati »OK« pentru a confirma.
- 2 Apăsati » · « (verde) pentru a confirma de avertizare.

 – Este afişat meniul »Source Setup«.

Continuati setările cu capitolul "Setare initială și căutarea canalelor TV" de la pagina 14.

#### DIGI LINK

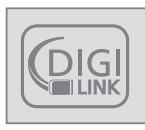

Televizorul este echipat cu functia DIGI LINK.

Această functie foloseste protocolul CEC (Consumer Electronics Control).

CEC permite utilizarea dispozitivelor externe care sunt conectate la mufele »HDMI« cu un cablu HDMI (de ex. lector DVD) prin telecomandă.

Este necesar ca dispozitivele conectate să suporte CEC. Cititi manualul de utilizare pentru dispozitivul extern pentru a afla cum să activaţi funcția corespunzătoare.

### Funcțiile DIGILINK de pe televizor

Pornirea automată a televizorului din modul standby

Dacă este activată(»On«) funcția »Autom. switch-on TV«, odată pornit dispozitivul extern (de ex. lector DVD), porneşte şi televizorul şi se selectează canalul preselectat HDMI adecvat.

#### Selectie automată a canalului preselectat HDMI la televizor

Dacă televizorul este pornit și apoi porniți un dispozitiv extern (de ex. lector DVD), se va selecta canalul preselectat HDMI adecvat de pe televizor.

#### Selectarea limbii meniului

Limba de meniu a televizorului este selectată automat pe dispozitivul extern (de ex. lector DVD). Dispozitivul extern trebuie să suporte această functie.

#### Oprirea automată a dispozitivului extern

Dacă puneti televizorul în standby, dispozitivul extern (dacă este pornit) va fi de asemenea pus în standby.

DIGI LINK este întotdeauna activ pe televizor.

#### Căutarea şi activarea dispozitivelor externe

Puteți conecta până la 11 dispozitive cu funcții DIGI LINK la televizor.

- 1 Deschideti lista de dispozitive CEC cu »CEC«.
	- Apare lista de dispozitive »HDMI CEC Device List«.
- 2 Începeți căutarea dispozitivelor cu »•« (roşu).
	- Dispozitivele găsite sunt afişate în meniu.
- Selectati dispozitivul pentru operatiune cu »V«, »Λ«, »<« sau »>« şi apăsaţi »OK« şi apăsați OK pentru a-l marca.
	- Dacă dispozitivul selectat este conectat la o altă intrare decât cea curentă, va avea loc o comutare automată la intrarea respectivă.
- 4 Apăsati »MENU« pentru a încheia setarea.

## Functionarea dispozitivului

Puteți decide dacă dispozitivele externe trebuie să reacționeze la telecomanda televizorului.

- 1 Apăsati » <del>→</del> «, folositi »V«, »Λ«, »<« sau »>«pentru a selecta presetarea de la »HDMI1« la »HDMI3« și apăsati »OK« pentru a confirma.
- 2 Deschideți meniul utilizând »MENU«.
- 3 Selectați elementul de meniu» SOURCE SETUP« cu »V« sau »A« si apăsati »OK« pentru a confirma.
	- Apare meniul »SOURCE SETUP« (Setarea sursei).

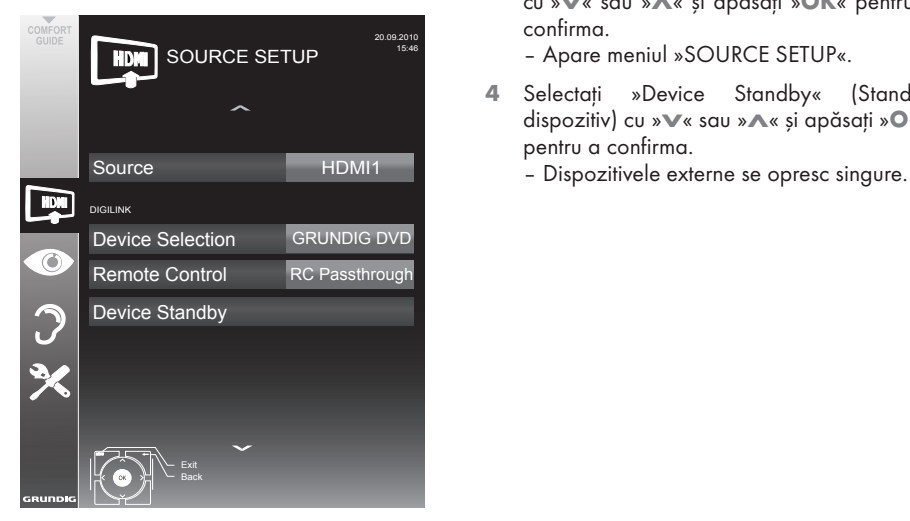

- 4 Selectati rândul »Remote Control« (Telecomandă) cu »V« sau »Λ«.
- 5 Selectati tipul de operatiune (»RC Passthrough«, »Deck« sau »Tuner« cu »<« sau »>«.

Note:

- »RC Passthrough« poate fi utilizat pentru toate dispozitivele. »Deck« si »Tuner« pot fi selectate în functie de dispozitivul extern care a fost conectat.
- Încercati la ce tip de operatiune prin telecomandă dispozitivul extern răspunde cel mai bine.
- Cititi despre gama de functii a dispozitivului

compatibil cu DIGILINK în manualul de functionare respectiv.

6 Apăsați »MENU« pentru a încheia setarea.

#### Comutarea dispozitivului în standby

Această opțiune comută dispozitivul extern în standby.

- <sup>1</sup> Apăsaţi » «, folosiţi »V«, »Λ«, »<« sau »>« pentru a selecta presetarea de la »HDMI1« la »HDMI3« și apăsați »OK« pentru a confirma.
- 2 Deschideți meniul utilizând »MENU«.
- 3 Selectați elementul de meniu »SOURCE SETUP« cu »V« sau »A« si apăsati »OK« pentru a confirma.
	- Apare meniul »SOURCE SETUP«.
- 4 Selectati »Device Standby« (Standby dispozitiv) cu »V« sau »A« și apăsați »OK« pentru a confirma.
	-

## High definition HD ready

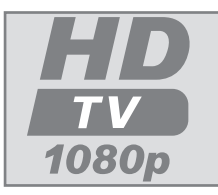

Conectati sursele de intrare corespunzătoare (de ex. receptor HDTV sau lector HD-DVD) la mufele »HDMI« (pentru surse digitale

#### HDTV).

Această funcție vă permite să vizualizați programe HDTV digitale chiar dacă sunt prevăzute cu protectie la copiere (HDCP High Bandwidth Digital Content Protection), fără a întâmpina probleme.

## Optiuni de conectare

- <sup>7</sup>Mufele televizorului la care conectaţi dispozitivele externe depind de mufele cu care este echipat dispozitivul extern şi de semnalele disponibile.
- Retineti că în cazul a numeroase dispozitive externe, rezolutia semnalului video trebuie adaptată la mufele de intrare ale televizorului (consultați manualul de instrucțiuni al dispozitivului extern). Puteți afla ce valori trebuie să setati consultând instructiunile din sectiunea referitoare la opțiunile de conectare.
- Nu conectați alt echipament în timp ce aparatul este pornit. Opriți de asemenea celelalte echipamente înainte de a le conecta.
- Conectati aparatul la priza de retea doar după ce aţi conectat dispozitivele externe şi antena.

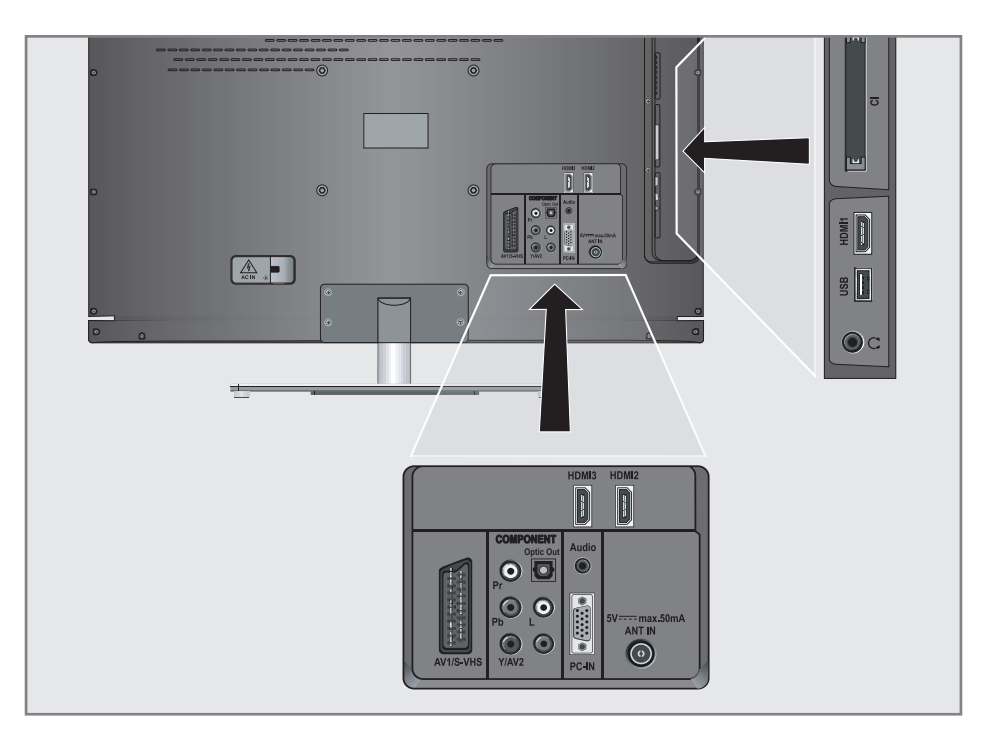

### Conectarea unui dispozitiv extern

#### ... cu semnal audio/video digital

- **Dispozitive adecvate: Receptor digital prin** satelit, Playstation, lector BluRay, lector/ înregistrator DVD, set-top box, notebook, PCuri.
- Semnal video: video digital, rezolutie: standard 576p; HDTV 720p, 1080i, 1080p.
- Semnal audio: audio digital (stereo, comprimare canale multiple, necomprimat).
- <sup>7</sup>Presetări »HDMI 1«, »HDMI 2« sau »HDMI 3«.
- 1 Conectati mufa »HDMI1«, »HDMI2«, »HDMI3« de la televizor şi mufa corespunzătoare HDMI de la dispozitivul extern folosind un cablu standard HDMI (semnal video şi audio digital).

#### ... cu semnal video analogic (progresiv)

- Dispozitive adecvate: lector/înregistrator DVD, console de jocuri .
- Semnal video: YUV; rezoluție: standard 576p; HDTV 720p, 1080i, 1080p.
- Semnal audio: stereo, analogic.
- »Presetare »Component«.
- 1 Conectați mufele »COMPONENT Y/ AV2 Pb Pr« de pe televizor la mufele corespunzătoare ale dispozitivelor externe cu cabluri RCA (semnal video).
- 2 Conectați mufele »COMPONENT L R« de pe televizor la mufele corespunzătoare ale dispozitivelor externe cu cabluri RCA (semnal audio).

#### ... utilizând mufa SCART (semnal CVBS/RGB)

- **Dispozitive adecvate: Receptor digital prin satelit,** lector/înregistrator DVD, set-top box, console de jocuri, înregistrator video, decodor.
- Semnal video: CVBS/RGB.
- Semnal audio: stereo, analogic.
- Presetare »AV1«.
- 1 Conectați mufa »AV1/S-VHS« de la televizor şi mufa corespunzătoare de la dispozitivul extern folosind un cablu SCART (semnal video şi audio).

#### Activarea unui decodor

Dacă un decodor este conectat la mufa »AV1/ S-VHS« acesta trebuie să fie activat pentru a asigura un semnal video şi audio necodat.

- Deschideti meniul utilizând »MENU«.
- 2 Selectati »SETTINGS« cu »V« sau »A« si apăsați »OK« pentru a confirma. – Apare meniul »SETTINGS«.
- 3 Selectati »Decoder« cu »V« sau »A«.
- 4 Activați funcția cu »<< sau »> « (»On«).
- 5 Apăsați »MENU« pentru a încheia setarea.
- ... cu semnal S-Video
- <sup>7</sup>Dispozitive adecvate: lector/înregistrator DVD, înregistrator video, înregistrator cameră, notebook, PC.
- Semnal video: Y/C.
- Semnal audio: stereo, analogic.
- <sup>7</sup>»Presetare »S-VHS«.
- 1 Conectați mufa » AV1/S-VHS« de la televizor şi mufa corespunzătoare de la dispozitivul extern folosind un cablu EURO/ AV (semnal video şi audio).

#### ... cu un semnal TV analogic

- **Dispozitive adecvate: Receptor digital prin** satelit, lector/înregistrator DVD, set-top box, înregistrator cameră.
- Semnal video: CVBS.
- Semnal audio: stereo, analogic.
- <sup>7</sup>Presetare »AV2«.
- 1 Conectați mufa »Y/AV2« de la televizor şi mufa corespunzătoare de la dispozitivul extern folosind un cablu RCA (semnal video).
- 2 Conectați mufele »L R«de la televizor și mufele corespunzătoare de la dispozitivul extern folosind cabluri RCA (semnal audio).

Notă:

<sup>7</sup>Nu trebuie să existe semnale video la mufele »Y/AV2« şi »AV1/S-VHS« în acelaşi timp. Aceasta ar putea duce la perturbări ale imaginii.

#### Utilizarea unui lector DVD, înregistrator DVD, înregistrator video sau set-topbox

- 1 Porniți dispozitivul extern și selectați funcția pe care doriti să o utilizati.
- 2 Apăsați » v «, folosiți » v «, » Λ «, » <« sau »>« pentru a selecta presetarea pentru semnalul de intrare (»AV1«, »AV2«, »S-VHS«, »HDMI1«, »HDMI2«, »HDMI3« sau »Component«) şi apăsaţi »OK« pentru a confirma.

#### **Căsti**

#### Conectarea căştilor

1 Conectați mufa jack a căstilor (priză jack 3,5 mm ø) în mufa pentru căşti din partea stângă a televizorului.

#### Modificarea volumului căştilor

- 1 Deschideti meniul utilizând »MENU«.
- 2 Selectati meniul »SOUND SETTINGS« cu »V« sau »Λ« şi apăsaţi »OK« pentru a confirma.
	- Este afişat meniul »SOUND SETTINGS«.
- 3 Selectați meniul »Audio Output Setup« cu »V« sau »Λ« şi apăsaţi »OK« pentru a confirma.
	- Este afişat meniul »Audio Output Setup«.
- 4 Selectați rândul »Headphone« cu »V« sau »Λ«.
- 5 Setați volumul dorit cu » « și » ».
- 6 Apăsați »MENU« pentru a încheia setarea.

Notă:

<sup>7</sup>Ascultarea la căşti la volumînalt pe perioade îndelungate poate dăuna auzului.

#### Sistem Hi-Fi/receptor AV

#### Conectarea sistemului Hi-Fi / receptorului AV

1 Conectati mufa »Optic Out« de la televizor la mufa corespunzătoare de la dispozitiv cu un cablu optic digital (semnal audio digital).

#### Setarea formatului audio

Puteți selecta dacă semnalul audio ieșit prin mufa »Optic Out« va fi în format PCM sau AC2.

- 1 Deschideti meniul utilizând »MENU«.
- 2 Selectati elementul de meniu »SOUND SETTINGS« cu »V« sau »A« și apăsați »OK« pentru a confirma.
	- Este afişat meniul »SOUND SETTINGS«.
- 3 Selectati »Audio Output Setup« cu »V« sau »Λ« şi apăsaţi »OK« pentru a confirma. – Este afişat meniul.
- 4 Selectați »Optic Out« cu »V« sau »Λ«.
- 5 Selectați formatul audio dorit (»PCM« sau »Auto«) cu »<« sau »>«.

Notă:

- Dacă doriti să transmiteti semnalul audio doar printr-un amplificator multi-canal/receptor AV, setati optiunea »TV Speaker« pe »Off« în meniu.
- Apăsati »MENU« pentru a încheia setarea.

#### Redarea semnalului audio prin sistemul HiFi

1 Conectati mufele »Q« de la televizor la mufa corespunzătoare a receptorului AV cu un cablu (semnal audio digital).

Notă:

- Dacă această functie nu este activată, semnalul audio este transmis la sistemul HiFi/receptorul AV (conectat la »Q« mufa jack 3,5 mm ø ) în mufa pentru căşti din partea stângă a televizorului.
- 1 Deschideti meniul utilizând »MENU«.
- 2 Selectati elementul de meniu »SOUND SETTINGS« cu »V« sau »A« si apăsati »OK« pentru a confirma. – Este afişat meniul »SOUND SETTINGS«.
- 3 Selectați »Audio Output Setup« cu »<sup>•</sup> « sau » **A**« si apăsati »**OK**« pentru a confirma. – Este afişat meniul.
- 4 Selectați rândul »Audio Out« cu »V« sau »Λ« şi apăsaţi »<« sau »>« pentru <sup>a</sup> activa ieşirea audio (»Line Out«).
- 5 Selectati rândul » Audio Out Status« cu »V« sau »Λ« şi selectaţi opţiunea »Fixed« sau »Adjustable« cu »<« sau »>«.

Note:

- Dacă selectati »Adjustable«, volumul poate fi modificat în optiunea de meniu » Audio Out Volume«.
- Dacă semnalul audio trebuie transmis doar prin sistemul HiFi/receptorul AV, selectati opţiunea »Off« din rândul »TV Speaker cu »<« sau »>«.
- 6 Apăsati »MENU« pentru a încheia setarea.

"Dolby" şi simbolul dublu D sunt mărci înregistrate ale Dolby Laboratories. Produs sub licenţa Dolby Laboratories.

## **FUNCTIONAREA CA MONITOR PC**

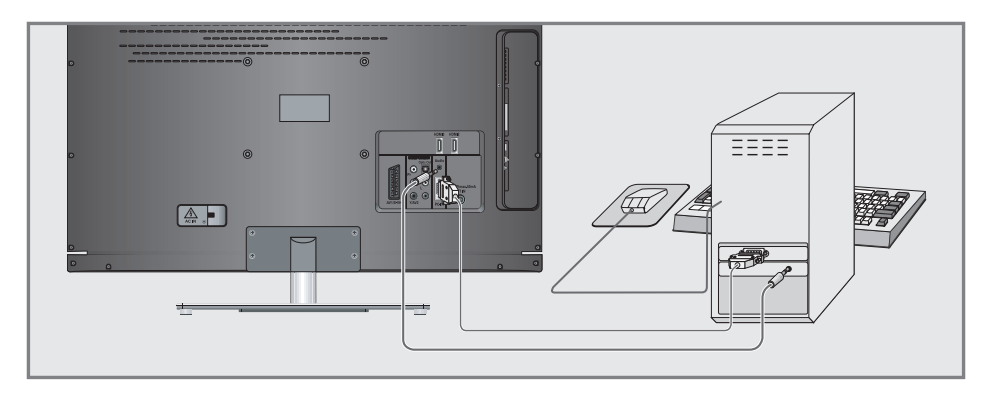

### Conectarea unui PC

- 1 Conectați mufa »PC-IN« de la televizor la mufa corespunzătoare de la computer utilizând un cablu VGA (semnal video).
- 2 Conectați mufa »Audio« de la televizor la mufa corespunzătoare de la computer utilizând un cablu adecvat (semnal audio).

Notă:

 $\blacksquare$  Reglati computerul la monitor (de exemplu, rezolutia imaginii 1280 x 768, frecventă imagine 60 Hz).

### Selectarea pozitiei canalului pentru PC

<sup>1</sup> Apăsaţi » « şi utilizaţi »V«, »Λ«, »<« sau »>« pentru a selecta pozitia »PC« si apăsati MENU pentru confirmare.

## Setări pentru modul PC

- 1 Deschideți meniul utilizând »MENU«.
- 2 Selectați elementul de meniu »SOURCE SETUP« cu »V« sau »A« și apăsați »OK« pentru a confirma.
	- Este afişat meniul »SOURCE SETUP«.
- 3 Selectati functia sau setarea cu »V« sau »Λ« şi apoi folosiţi »V«, »Λ« sau »<«, »>« pentru a o aplica.

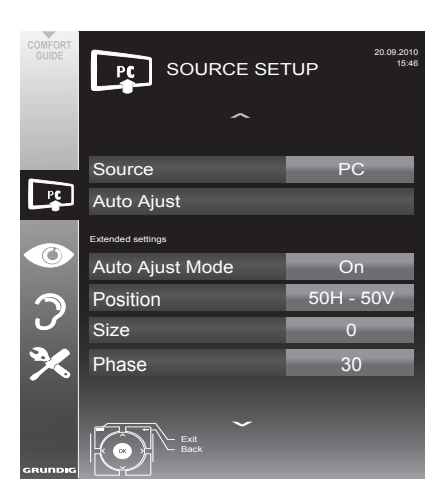

Optiuni:

- »Auto Ajust« Pentru configurarea automată a computerului.
- »Auto Ajust Mode«, selectati optiunea »On« dacă configuratia trebuie implementată automat în modul PC.
- »Position« pentru a configura poziţia orizontală şi verticală a imaginii.
- »Size« pentru a seta frecvenţa ciclului.
- »Phase« « pentru a elimina licărirea, imaginile neclare, sau interferenta orizontală.
- 4 Apăsați »MENU« pentru a încheia setarea.

# FUNCȚIONAREA CU O INTERFAȚĂ COMUNĂ

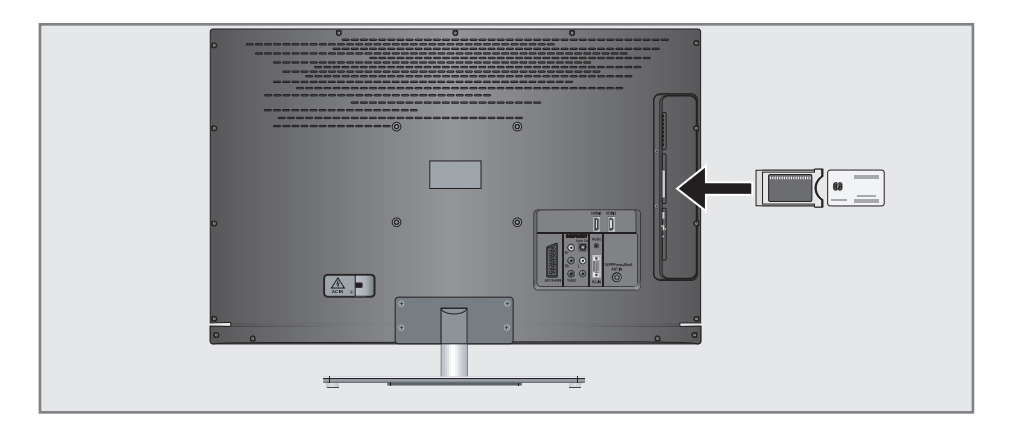

### Ce este Interfata comună?

- Interfața comună (CI) este o interfață pentru receptoarele DVB.
- <sup>7</sup> Posturile codificate pot fi urmărite doar cu ajutorul unui modul CA adecvat pentru sistemul de codificare și împreună cu cartela inteligentă (smart card) corespunzătoare.
- <sup>7</sup> Televizorul este echipat cu un slot de Interfaţă comună în care pot fi introduse module CA de la diferiti provideri.
- $\blacksquare$  Puteti introduce cartela inteligentă a providerului în modulul CA pentru a activa posturile criptate pe care doriti să le urmăriti.

#### Introducerea modulului CA

#### Notă:

- Scoateti aparatul din functiune înainte de introducerea modulului CA în slotul »CI«.
- 1 Introduceti cartela inteligentă corespunzătoare în modulul CI.
- Introduceți modulul CA alături de cartela inteligentă în slotul »CI« al televizorului.

#### Notă:

- În sub-meniul »CA Module« puteți vedea ce modul CA a fost introdus în slotul CI.
- Dacă introduceti modulul CA în slotul CI al televizorului pentru prima dată, va trebui să asteptati un moment până când modulul CA este detectat.

## Control acces pentru modulul CA şi cartela inteligentă

- 1 Deschideti meniul utilizând »MENU«.
- 2 Selectați rândul »SOURCE SETUP« cu »V« sau »Λ« şi apăsaţi »OK« pentru a confirma. – Este afişat meniul »SOURCE SETUP«.
- Selectati rândul »CA-Module« cu »∨« sau »Λ« şi apăsaţi »OK« pentru a confirma.

#### Note:

- Acest meniu oferă instructiuni de utilizare și – după ce introduceţi codul PIN – acces la canalele PAY-TV ale furnizorului.
- <sup>7</sup>Setările rămase sunt descrise în manualele de utilizare pentru modulul CI şi smart card.
- Modulul CA nu este suportat în anumite tări şi regiuni; vă rugăm consultaţi furnizorul autorizat.
- 4 Apăsati »MENU« pentru a încheia setarea.

## Căutarea automată a canalelor TV de la furnizorul de cablu

- 1 Deschideti meniul utilizând »MENU«.
- 2 Selectați rândul »SOURCE SETUP« cu »V« sau » λ« si apăsati » OK« pentru a confirma. – Apare meniul »SOURCE SETUP«.
- 3 Selectati rândul »Source« cu »∨« sau »∧« și apăsați »OK« pentru a confirma. Selectaţi opţiunea »Cable« cu »<«, »>«, »V« sau »Λ« şi apăsaţi »OK« pentru a confirma.
- 4 Selectați rândul »Automatic Channel Search« cu »V« sau »Λ« şi apăsaţi »OK« pentru a confirma.
	- Apare meniul.

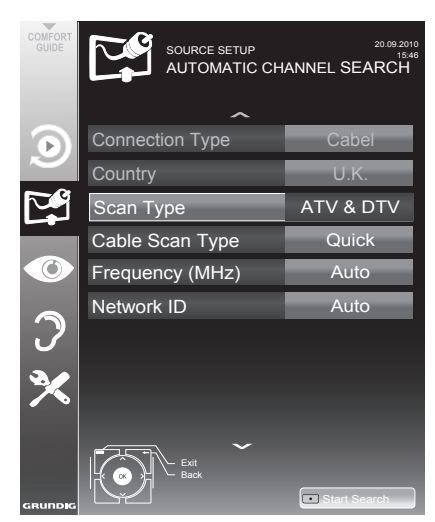

- 5 Selectați rândul »Scan Type« cu »₩« sau »Λ« şi setaţi opţiunea »DTV« cu »<« sau »>«.
- 6 Selectati rândul »Cable Scan Type« cu »V« sau » $\mathbb A$ « si setati optiunea »Quick« sau »Full« cu »<« sau »>«.
	- Funcţia de căutare »Quick« (rapid) setează canalele în functie de informatiile oferite de furnizorul de cablu în semnalul de transmisie.
	- Dacă se selectează opţiunea »Full« (complet), se va scana întreaga gamă de frecvențe. Căutarea poate dura mult cu această optiune. Aceasta este recomandată dacă furnizorul de cablu nu suportă tipul de căutare »Quick.

Notă:

- Puteti accelera căutarea. Aveti nevoie de informatii privind frecventa si identificare retelei. Puteți găsi în mod normal aceste date la operatorul de cablu sau pe forumuri de pe internet. De exemplu, se pot introduce frecventa 402MHz și reteaua ID 61441 pentru Germania.
- 7 Începeti scanarea cu » « (rosu).
	- Toate listele de canale şi favorite vor fi sterse și refăcute.

Notă:

- <sup>7</sup>După începerea scanării, va apărea o interogare de securitate. Apăsați »••« (verde) pentru a confirma optiunea »Yes«.
	- Apare meniul »Results« şi începe scanarea pentru canale TV. În funcție de numărul de canale TV receptionate, aceasta poate dura câteva minute.<br>Scanarea - se - încheie
	- Scanarea se încheie când apare »PROGRAM TABLE«.

Notă:

- <sup>7</sup>Puteţi abandona căutarea apăsând »MENU«.
- 8 Apăsati »MENU« pentru a încheia setarea.

## Căutarea manuală a canalelor TV de la furnizorul de cablu

- 1 Deschideti meniul utilizând »MENU«.
- 2 Selectati rândul »SOURCE SETUP« cu »V« sau »Λ« şi apăsaţi »OK« pentru a confirma. – Apare meniul »SOURCE SETUP«.
- 3 Selectati rândul »Source« cu »V« sau »A« si apăsați »OK« pentru a confirma. Selectati optiunea »Cable« cu »<«, »>«, » $\blacktriangledown$ « sau » λ« si apăsati » OK« pentru a confirma.
- 4 Selectați » Digital Manual Tuning« cu »∨« sau »Λ« şi apăsaţi »OK« pentru a confirma. – Apare meniul
- 5 Introduceți frecvența cu patru cifre cu »1...0« şi apăsaţi »OK« pentru a confirma.
	- Căutarea începe după confirmare, canalele găsite sunt afişate în meniul »Results« (rezultate).
- 6 Apăsați »MENU« pentru a finaliza setarea.

## Căutarea automată a canalelor TV digitale terestre

- 1 Deschideti meniul utilizând »MENU«.
- Selectati rândul »SOURCE SETUP« cu »V« sau »Λ« şi apăsaţi »OK« pentru a confirma. – Apare meniul »SOURCE SETUP«.
- 3 Selectati rândul »Source« cu »V« sau »A« si apăsați »OK« pentru a confirma. Selectati optiunea »Air« »<«, »>«, »• « sau » **A**« si apăsati »**OK**« pentru a confirma.

#### Atenție:

- <sup>7</sup>Sursa de alimentare cu energie a antenei (rândul »Active Antenna Power«) poate fi pornită doar dacă antena este o antenă activă de interior cu un amplificator de semnal şi nu este deja alimentată de la reţea (sau o alimentare similară). În caz contrar, puteti provoca un scurtcircuit si deteriora antena în mod ireparabil.
- 4 Selectati »Active Antenna Power« cu »V« sau »Λ«. Porniţi sursa de alimentare cu energie a antenei cu »<« sau »>« (»On«).
- 5 Selectati rândul »Automatic Channel Search« cu »V« sau »A« și apăsați »OK« pentru a confirma.
	- Apare meniul. Exit Back SOURCE SETUP AUTOMATIC CHANNEL SEARCH 20.09.2010 Start Search Scan Type **Country** Connection Type U.K. Air ATV & DTV

ROMÂNĂ 51

- Selectati rândul »Scan Typ« cu »V« sau »Λ« şi setaţi opţiunea »DTV« cu »<« sau »>«.
- **7** Începeti scanarea cu » « (rosu).
	- Toate listele de canale şi favorite vor fi sterse și refăcute.

Notă:

- <sup>7</sup>După începerea scanării, va apărea o interogare de securitate. Apăsați »••« (verde) pentru a confirma opţiunea »Yes«.
	- Apare meniul »Results« şi începe scanarea pentru canale TV. În functie de numărul de canale TV receptionate, aceasta poate dura câteva minute.
	- Scanarea se încheie când apare »PROGRAM TABLE« (lista de canale).

Notă:

■ Puteți abandona căutarea apăsând »MENU«.

8 Apăsati »MENU« pentru a încheia setarea.

Actualizare automată a serviciului

Dacă această functie este activată, posibilele modificări ale operatorilor retelei sunt actualizate automat.

Unitatea trebuie să se afle în modul stand- by.

- 1 Deschideți meniul utilizând »MENU«.
- 2 Selectați rândul »SOURCE SETUP« cu »V« sau »Λ« şi apăsaţi »OK« pentru a confirma.
- Selectati rândul »Automatic Service Update« cu »<sub>V«</sub> sau »∧«.
- Selectați actualizarea automată cu » $\ll$  sau »>« (»On«).
- 5 Apăsați »MENU« pentru a finaliza setarea.

### Căutarea manuală a canalelor **TV digitale terestre**

- 1 Deschideți meniul utilizând »MENU«.
- 2 Selectați rândul »SOURCE SETUP« cu »V« sau »Λ« şi apăsaţi »OK« pentru a confirma. – Apare meniul »SOURCE SETUP«.
- 3 Selectati rândul »Source« cu »V« sau »Λ« si apăsați »OK« pentru a confirma. Selectati optiunea »Air« cu »<«, »>«, » $\blacktriangledown$ « sau » A« si apăsați » OK « pentru a confirma.

Atentie:

- <sup>7</sup>Sursa de alimentare cu energie a antenei (rândul »Active Antenna Power«) poate fi pornită doar dacă antena este o antenă activă de interior cu un amplificator de semnal și nu este deja alimentată de la retea (sau o alimentare similară). În caz contrar, puteti provoca un scurtcircuit și deteriora antena în mod ireparabil.
- 4 Selectati »Active Antenna Power«« cu »V« sau »Λ«. Porniţi sursa de alimentare cu energie a antenei cu »<« sau »>« (»On«).
- Selectati » Digital Manual Tuning« cu »∨« sau »Λ« şi apăsaţi »OK« pentru a confirma. – Apare meniul.
- 6 Introduceți numărul canalului direct cu »1...0« şi apăsaţi »OK« pentru a confirma. –După încheierea căutării, canalele găsite sunt afişate în meniul »Results« (rezultate).
- 7 Apăsati »MENU« pentru a finaliza setarea.

## Reglajul posturilor analogice de televiziune

Această setare este necesară doar dacă nu puteți recepționa posturi digitale și nu ați desfășurat o căutare analogică în timpul configurării initiale.

Canalele de televiziune pot fi configurate direct sau cu ajutorul căutării.

#### Setarea tuturor canalelor TV analogice

Canalele analogice sunt afişate în lista de canale după canalele digitale.

Notă:

- <sup>7</sup>Introduceţi cablul antenei de acoperiş (pentru canalele TV analogice) în mufa »ANT IN« de pe televizor.
- 1 Deschideti meniul utilizând »MENU«.
- 2 Selectati rândul »SOURCE SETUP« cu »V« sau » λ« si apăsati » OK « pentru a confirma. – Apare meniul. »SOURCE SETUP«.
- 3 Selectaţi rândul »Source« cu »V« sau »Λ« şi apăsati »OK« pentru a confirma. Selectati optiunea »Air« sau »Cable« cu »<«, »>«, »V« sau »Λ« şi apăsaţi »OK« pentru <sup>a</sup>

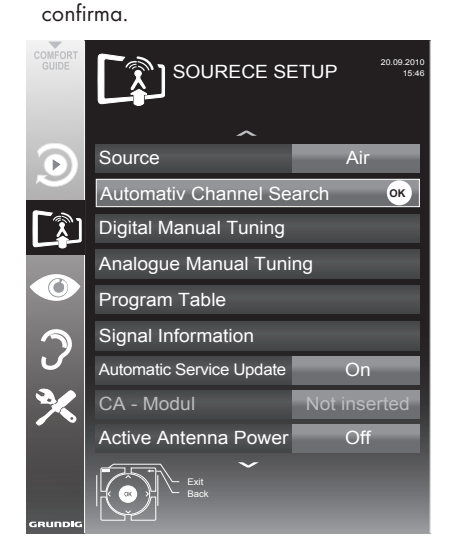

- 4 Selectati rândul »Automatic Channel Search« cu »V« sau »A« și apăsați »OK« pentru a confirma.
- 5 Selectati rândul »Scan Type« cu »V« sau » **A**« si setati optiunea »ATV« cu » <« sau » > «.
- 6 Începeti scanarea cu » « (rosu).

Notă:

- <sup>7</sup>După începerea scanării, va apărea o interogare de securitate. Apăsați »••« (verde) pentru a confirma optiunea »Yes«.
	- Toate listele de canale şi favorite pentru canalele analogice vor fi şterse şi refăcute.
	- Apare meniul »Results« şi începe scanarea pentru canale TV. În funcție de numărul de canale TV receptionate, aceasta poate dura câteva minute.<br>Scanarea - se - încheie
	- Scanarea se încheie când apare »PROGRAM TABLE« (lista de canale).

Notă:

- Puteti abandona căutarea apăsând »MENU«.
- 7 Apăsați »MENU« pentru a încheia setarea.

Reglajul canalelor de televiziune prin introducerea numerelor de canale

- 1 Deschideți meniul utilizând »MENU«.
- 2 Selectați rândul »SOURCE SETUP« cu »V« sau »Λ« şi apăsaţi »OK« pentru a confirma. – Apare meniul »SOURCE SETUP«.
- 3 Selectati rândul » Analogue Manual Tuning« cu »V« sau »Λ« şi apăsaţi »OK« pentru a confirma.

#### – Apare meniul.

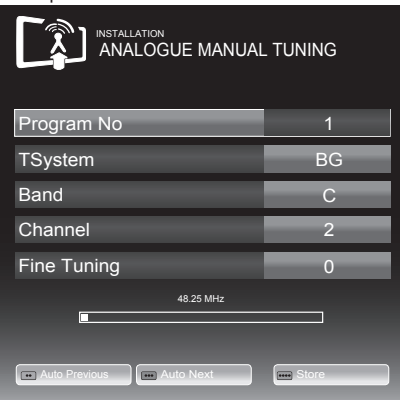

- 4 Selectati rândul »Program No« apăsând »V« sau » $\blacktriangle$ « si utilizati » $\ll$ « sau » $\blacktriangleright$ « pentru a salva canalul presetat.
- 5 Selectati »Band« apăsând »V« sau »A« si utilizaţi »»<« sau »>«pentru a alege între »S« (canal special) sau »C« (canal normal).
- Selectati rândul »Channel« cu »V« sau »A« si introduceti numărul canalului cu » « sau » » treptat sau utilizati »1…0« pentru a-l introduce direct .

#### Note:

- <sup>7</sup>Sistemul curent este afişat pe rândul »System«. Dacă sunetul sau culoarea nu<br>functionează adecvat, selectați rândul »System« cu »V« sau »Λ«. Folosiţi »<« sau »>« »>« pentru <sup>a</sup> selecta setarea preferată.
- Dacă este necesar reglajul fin, selectați rândul »Fine Tuning« cu »V« sau »Λ« « şi utilizaţi »<« sau »>« pentru a realiza setarea.

7 Apăsaţi »« (albastru) pentru a salva setarea.

Notă:

- Dacă doriți să remediați alte canale TV, repetati pasii de la 4 la 8.
- 8 Apăsati »MENU« pentru a încheia setarea.

### Modificarea canalelor analogice stocate

În cazul în care canalele au fost stocate prin căutarea automată de canale din timpul reglajului canalelor de televiziune, le puteți sterge. Puteti stoca de asemenea posturile într-o poziție presetată diferită, puteți modifica sau introduce numele unui post si puteti omite canale.

#### Selectarea unei liste de canale

- 1 Deschideți meniul utilizând »MENU«.
- Selectați rândul »SOURCE SETUP« cu »∨« sau »∧« si apăsati »OK« pentru a confirma. – Apare meniul »SOURCE SETUP«.
- Selectati rândul »Program Table« cu »∨« sau »Λ« şi apăsaţi »OK« pentru a confirma. – Apare meniul »PROGRAME TABLE«.

#### Notă:

■ Sunt explicate operatiuni suplimentare în secțiunile următoare.

#### Ştergerea canalelor

- 1 În meniul »PROGRAME TABLE«, selectati canalul TV de sters cu »v «, »Λ«, »<« sau »>« şi apăsaţi »« (roşu) pentru a confirma.
- 2 Apăsati » · · · « (galben) pentru a confirma procesul de ştergere.

#### Notă:

- <sup>7</sup>»« (albastru) permite ştergerea tuturor canalelor TV.
- 3 Apăsaţi »« (verde) pentru a confirma procesul de ştergere.

#### Introducerea numelor canalelor (maxim 8 caractere)

- În meniul »PROGRAME TABLE« selectati canalul TV cu »v «, »A«, »<« sau »>« si apăsaţi »« (roşu) t pentru a confirma.
- 2 Deschideti tastatura de introducere cu »••« (verde).

#### Notă:

- Dacă este necesar, ștergeți numele curent Astfel, selectați butonul » « « cu » « sau »>« si stergeti în mod repetat »OK«.
- 3 Selectati literele si numerele cu »V«, »Λ«, »<« sau »>« şi confirmaţi cu »OK«. Repetati intrarea pentru alte litere/numere.

#### Notă:

- <sup>7</sup>Utilizaţi butonul »ABC« pentru a trece la litere majuscule și butonul »?@123« pentru a trece la simboluri si numere.
- 4 Salvați numele canalului folosind »V«, »A«, »<« sau »>« pentru a selecta »Submit« şi confirmati cu »OK«.

#### Notă:

■ Dacă doriti să introduceti alte nume de canale, repetaţi paşii de la 1 la 4.

#### Omiterea canalelor de televiziune

Puteti marca posturile de televiziune care să fie omise atunci când selectaţi cu »Λ« sau »V«. Selecția rămâne posibilă utilizând butoanele numerice.

- 1 În meniul »PROGRAME TABLE«, treceti pe vizualizarea listei cu »« (galben).
- 2 Selectați canalul dorit cu »V« sau »Λ«.
- 3 Selectați coloana »Skip« cu »<« sau »>« și utilizați »OK« pentru a marca canalul. – Canalul este marcat folosind »✔«.

## Notă:

■ Canalele pot fi reactivate. Selectați canalul cu »V« sau »A«, apoi selectati coloana »Skip« și reactivati canalul cu »OK«.

### Crearea unei liste de favorite

Puteti selecta canalele favorite și le puteti salva în maxim patru liste (Fav 1 până la Fav 4).

- $\hat{I}$ n meniul »PROGRAME TABLE«, treceti la vizualizarea listei cu »« (galben).
- Selectați canalul dorit cu »V« sau »Λ«.
- 3 Utilizaţi »<« sau »>« pentru a introduce canalul în una din listele de favorite de la 1 la 4 și apăsați »OK« pentru a confirma.
	- Poziţia în lista de favorite este marcată cu »✔«.
	- Puteţi introduce acelaşi canal în mai multe liste de favorite.
	- Fiecare listă de favorite poate stoca maxim 255 de canale.

#### Notă:

Canalele pot fi şterse din listele de favorite. Selectati canalul cu »V«, »Λ«, »<« sau »>« şi ştergeti-l cu »OK«.

#### Finalizarea setărilor

Apăsați »MENU« pentru a încheia setarea.

## **INFORMATII**

## Afisarea informatiilor privind semnalul

(exclusiv pentru canalele de televiziune digitală)

- 1 Deschideți meniul utilizând »MENU«.
- 2 Selectați rândul »SOURCE SETUP« cu »V« sau »Λ« şi apăsaţi »OK« pentru a confirma.
- 3 Selectați rândul »Signal Information« cu »V« sau »Λ« şi apăsaţi »OK« pentru a confirma.
	- Se afişează informaţiile despre canal, retea, modulatie, rating simbol, calitate si intensitatea semnalului.

Note:

- <sup>7</sup>Informaţiile despre semnal se modifică în funcție de sursa de intrare curentă.
- <sup>7</sup>Proprietăţile semnalului sunt afişate în sectiunea inferioară a meniului. Cu cât barele pentru »Quality« (calitate) şi »Signal Strenght« (intensitatea semnalului) se extind mai mult spre dreapta, cu atât mai bun este semnalul de recepție.
- <sup>7</sup>Nivelul semnalului nu depinde doar de sistemul receptorului, ci şi de canalul activ în prezent. Retineti acest lucru atunci când aliniati antena în functie de nivelul de semnal afişat.
- 4 Apăsați »MENU« pentru a ieși din meniu.

## Informatii de service pentru distribuitori

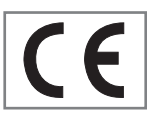

Televizorul poate fi utilizat exclusiv cu sursa de alimentare/ cablul de alimentare cu energie furnizat. Produsul respectă următoarele

directive UE:

Directiva 2006/95/CE privind echipamentele electrice destinate utilizării în anumite intervale de tensiune.

Directiva 2004/108/CE privind compatibilitatea electromagnetică.

Directiva 2009/125/CE privind cerintele de proiectare ecologică pentru produsele cu consum de energie. Valori şi clase de consum de energie conform reglementărilor 2009/642 şi 2010/1062 şi standardelor EN62087 şi EN62301 în conformitate directivele cadru ale Uniunii Europene 2009/125/EC şi 2010/30/ EU

## Notă privind mediul

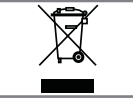

Acest produs a fost fabricat din piese şi materiale de înaltă calitate care pot fi reutilizate şi reciclate.

În consecintă, nu aruncați produsul alături de deşeuri menajere obişnuite la sfârşitul duratei de funcționare. Duceți produsul la un punct de colectare pentru reciclarea dispozitivelor electrice si electronice. Eliminati dispozitivul uzat la un punct de colectare pentru reciclare a echipamentelor electrice și electronice. Simbolul de pe produs, din manualul de utilizare sau de pe ambalaj indică faptul că este posibilă reciclarea.

Există informații despre punctele de colectare la autoritățile locale.

Contribuiți la protecția mediului înconjurător reciclând produsele uzate.

## **INFORMATII**

#### GRUNDIG 40 VLE 6142 C

#### Date tehnice

Tensiune de functionare: 220–240 V,~, 50–60 Hz

Consum de energie: În functiune 88 W Standby <0.50 W

Clasa de eficiență energetică: B

Consum maxim de energie În functiune 145 W

Consum anual de energie 128 kWh

lesire sunet: 2 x 20 W putere ieşire muzică 2 x 10 W putere undă sinusoidală

Limite Rohs: Pb (Plumb)/Hg (Mercur) Pb respectă directiva ROHS/ 0 mg

Raportul de luminanță de vârf: % 65

Intervalele de recepție digitală

Cablu:

Bandă generală: 110 MHz – 862 MHz Modulatie: 16QAM, 32QAM, 64QAM, 128QAM şi 256QAM Rată simbol: 4.0 Msym/s până la 7.0

Msym/s

Terestru:

bandă VHF/UHF, Lăţime bandă 7 MHz şi 8 MHz Moduri COFDM: 2k şi 8k Constelatie: 16QAM, 64QAM, QPSK

Intervalele de recepție analogică: C02 ... C80, canale speciale S01 ... S41

Canale presetate:

TV/Radio 1000 (Cablu – DVB-C) sau 100 (Analogic) 1000 (Terestru – DVB-T) sau 100 (Analogic) 8 AV, 1 USB

Ecran¬ (dm²): 44 dm² Dimensiunea ecranului: 102 cm/40 inch

Rezoluție maximă: WUXGA, 1920 x 1080

Greutate: aprox. 17 kg

Dimensiuni:  $L \ddot{I} A$  96,8 cm 67 cm 4,3 cm

> Ne rezervăm dreptul în ceea ce priveşte modificările tehnice și erorile.

## **INFORMATII**

### Depanare

Dacă informatiile oferite mai jos nu vă ajută, consultati un distribuitor autorizat GRUNDIG. Retineti că defectiunile pot fi cauzate de asemenea de dispozitive externe, precum înregistratoarele video sau receptoarele prin satelit.

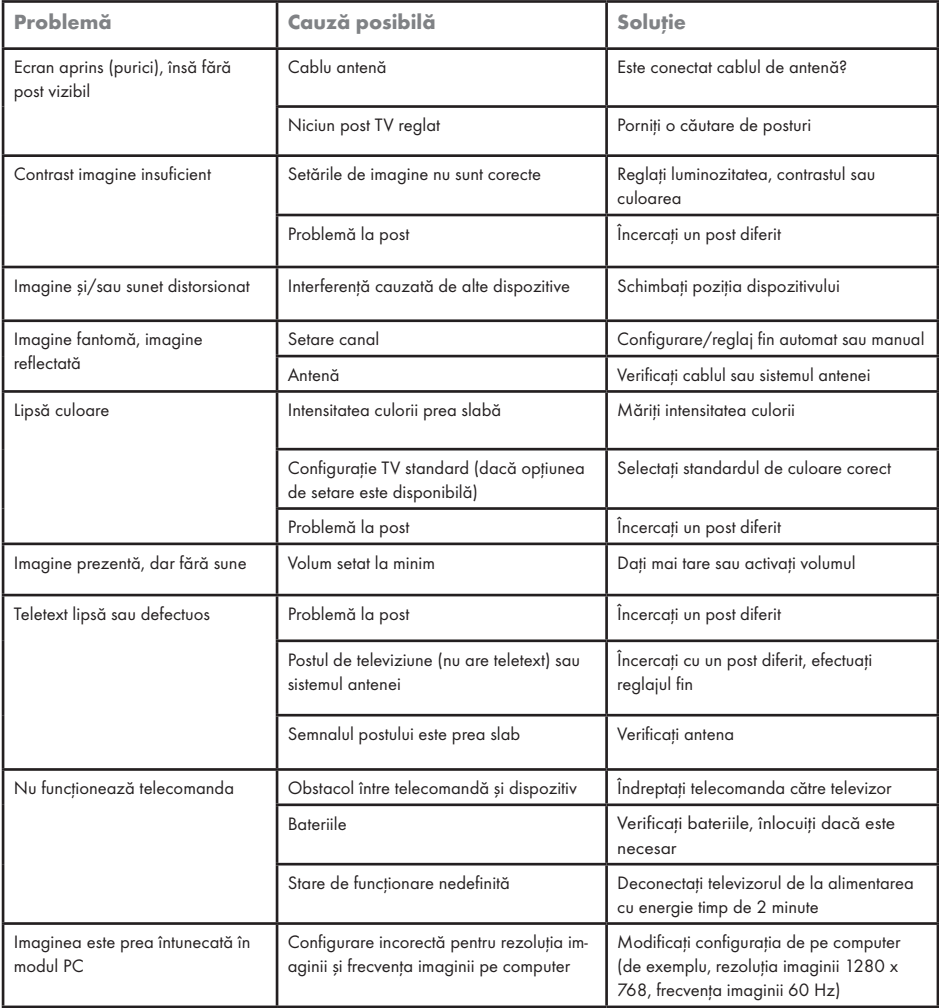

Notă:

■ Acesta este un produs din Clasa A. În funcționare, dispozitivul poate provoca interferențe radio. În acest caz, este posibil ca utilizatorul să trebuiască să remedieze acest aspect. Contactaţi distribuitorul specializat.

#### 58 ROMÂNĂ Download from Www.Somanuals.com. All Manuals Search And Download.

Free Manuals Download Website [http://myh66.com](http://myh66.com/) [http://usermanuals.us](http://usermanuals.us/) [http://www.somanuals.com](http://www.somanuals.com/) [http://www.4manuals.cc](http://www.4manuals.cc/) [http://www.manual-lib.com](http://www.manual-lib.com/) [http://www.404manual.com](http://www.404manual.com/) [http://www.luxmanual.com](http://www.luxmanual.com/) [http://aubethermostatmanual.com](http://aubethermostatmanual.com/) Golf course search by state [http://golfingnear.com](http://www.golfingnear.com/)

Email search by domain

[http://emailbydomain.com](http://emailbydomain.com/) Auto manuals search

[http://auto.somanuals.com](http://auto.somanuals.com/) TV manuals search

[http://tv.somanuals.com](http://tv.somanuals.com/)